# **Image taking with a CCD camera**

This booklet introduces how to take images with the SBIG ST-10 camera at the University of Mississippi, for use by students doing their semester projects.

The Cirrus Nebula by Lea Nodar and Ricki Harrel in Oct. 2007.

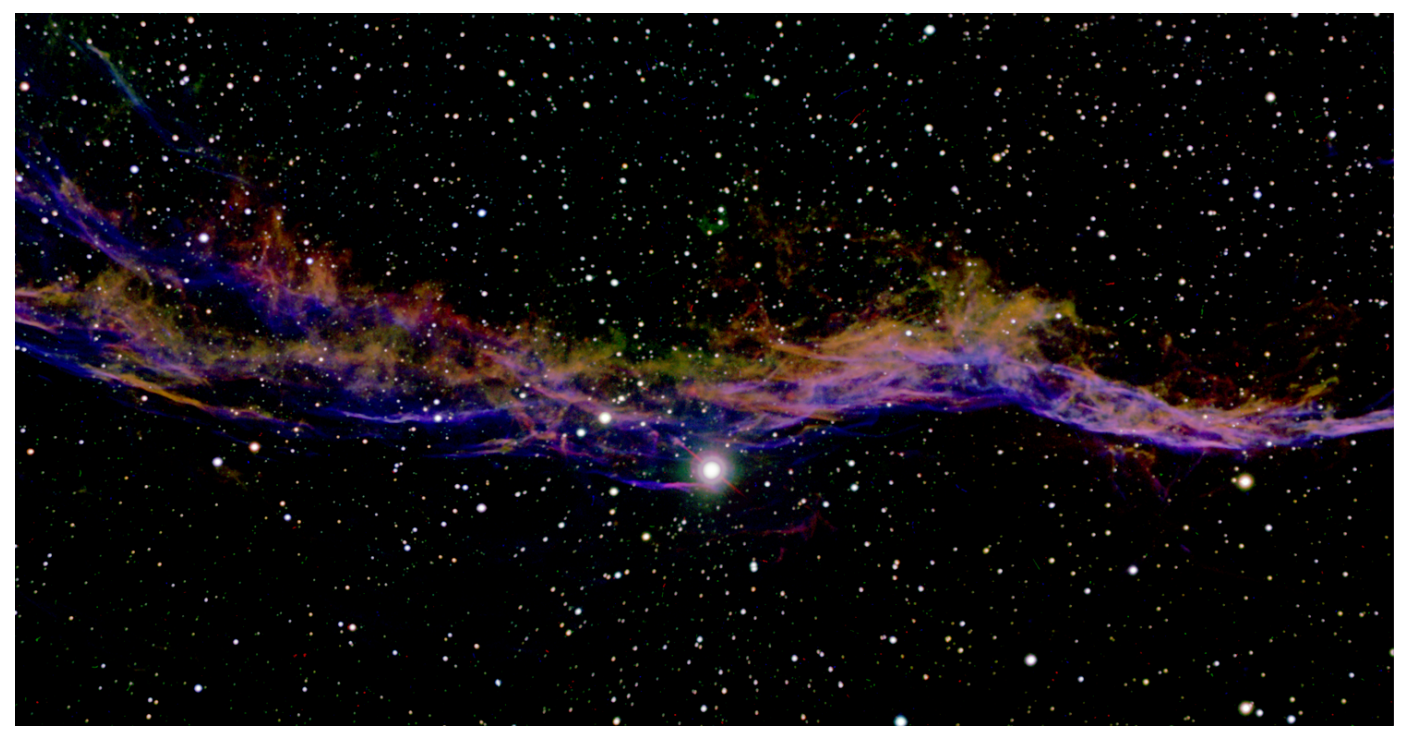

## **Contents**

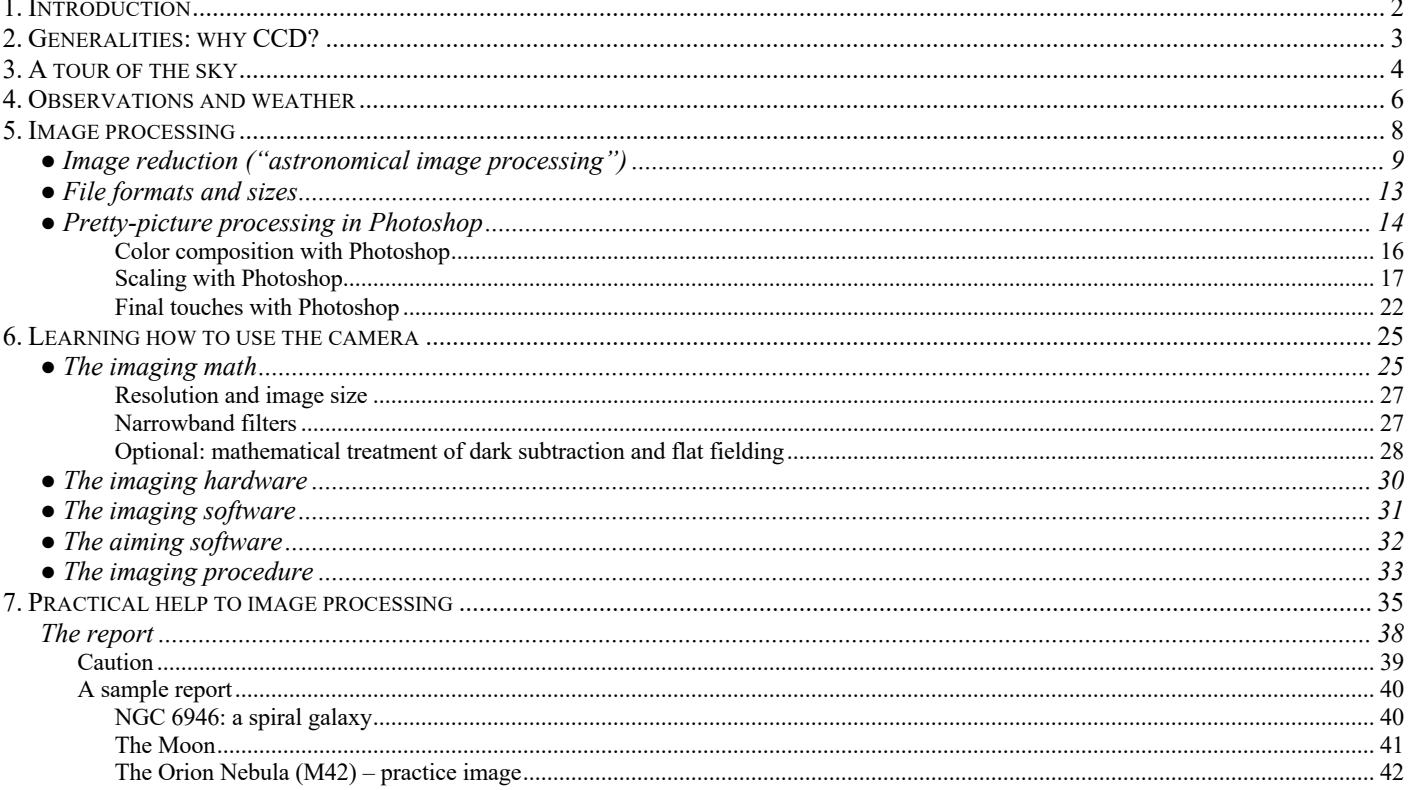

## 2 **1. Introduction**

Students in some of the introductory astronomy courses at Ole Miss will be doing a semester project, which introduces the elements of modern observational astronomy. In their first semester, students will learn how to use reasonably modern equipment to extract information from the faint light of celestial objects.

Each semester project will involve:

- *(i) a general familiarization with the sky, the constellations, and the planets*
- *(ii) a tour of the sky at the Dark Site, using a 12-inch Meade telescope*
- *(iii) studying image processing on a computer*
- *(iv) learning the use of an astronomical camera, telescope and their control software*
- *(v) taking a preliminary practice image and a picture of the Moon*
- *(vi) taking one set of long exposure images of a deep-sky object,*
- *(vii) processing these images and writing an essay detailing the procedure and also reviewing information on the chosen object.*

Note that students with previous experience may skip some of the items below.

The workload in the project is estimated as follows:

- Reading this booklet, answering and turning in the answers to (some of the) end-of-section questions. [*Homework, 5 hours.*]
- The visits to the Dark Site, (i) and (ii), constitute two regular laboratories, which are done anyway independently of the project.
- The two image processing exercises, item (iii), are done as regular laboratory. [*This includes two small sets of homework, 1 hour each, to be done during the day.*]
- Students will be asked to attend one session of learning the use of the camera and its control software; and another  $\sim 20$  minutes long session for taking a picture of the Moon. (These are items (iv) and (v).) Two students should be present at a time, working with an instructor. [*2 hours, early night.*]
- Students will do one long picture-taking session, item (vi). [*5 hours, at night; this may happen very late night if no other time is available.*]
- Image processing is a long process that requires much computer work, item (vi). [*9 hours, to be done during the day.*]

The total amount of workload is (all the above hours added) *23 hours*, out of which *7 hours* need to be done at night. Considering that this workload is stretched out for the 14 weeks long semester, it averages 1.6 hours/week, a reasonable amount of time for homework in a class.

# **2. Generalities: why CCD?**

The single most important challenge facing all of astronomy is how to extract information from the little light that reaches Earth from the huge distances in the Universe. We must appreciate the fact that all interesting objects except the Sun, the Moon, and the planets (star clusters, gaseous nebulae, galaxies, comets, asteroids) are all very faint, invisible to the naked eye, and very hard to see at all, even in large telescopes. Our first job is to look around the sky with a telescope and draw a baseline of how much we can see without the aid of sophisticated devices. A few objects may look interesting, but most will not impress anyone.

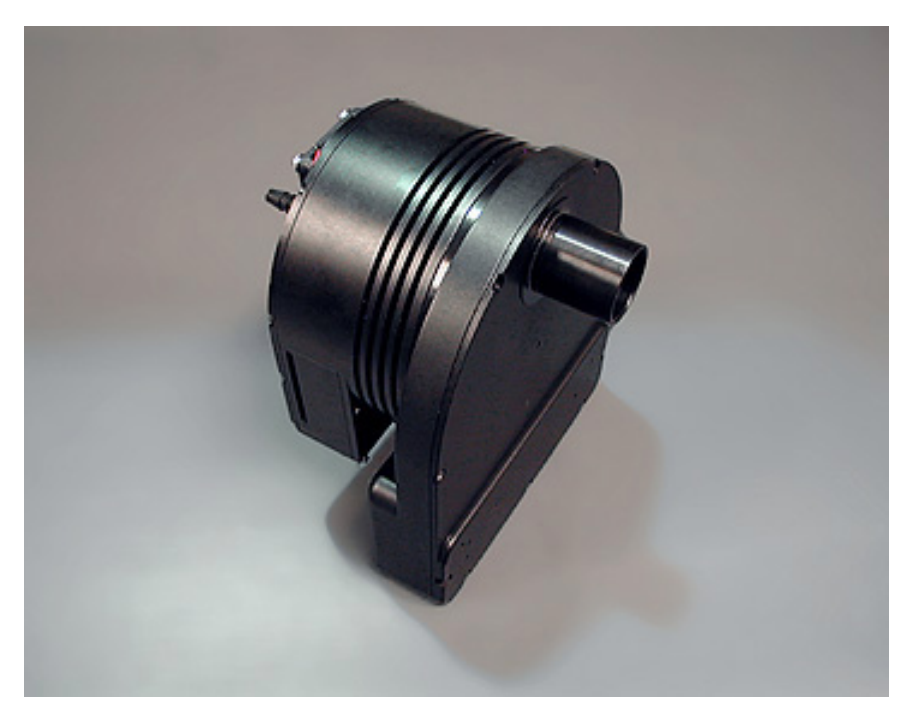

*Fig. 1. The ST10 CCD camera with the filter wheel mounted permanently.*

What really makes the difference in real astronomy is the detector. The human eye can collect light only for about *0.1 sec* at a time. After that, our eyes start collecting light for another image, and so on. We developed this sort of "short exposure" because we need to see things in motion. However, a photographic film or a digital camera can collect light for a much longer time, so it can see much fainter objects. In our observatory we can take *15-60 minute long* exposures at a time, and combine a few to improve the images even more. Most of the deep-sky objects are simply invisible when we try to find them visually in the field of the telescope.

The last 30 years saw a revolution in astronomical detectors. By now the only type of detector that survived competition is the CCD chip (*charge-coupled device*). This detector is similar to those used in digital photography, only with significant differences in quality and services.

A CCD chip is a small slab of semiconductor, divided up into pixels. When light hits a pixel, the energy of the light kicks one electron over into the "well". The chip is exposed to light for some time, and at the end the chip is "read off". The electrons are removed from the "well" in each pixel, and their numbers are counted. These numbers, one for each pixel, are downloaded onto a computer, which stores them. Upon the user's request, the software builds up an image from these numbers.

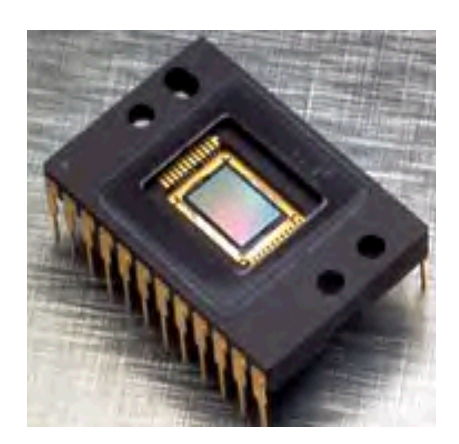

*Fig. 2. A CCD chip Fig. 3. A filter wheel*

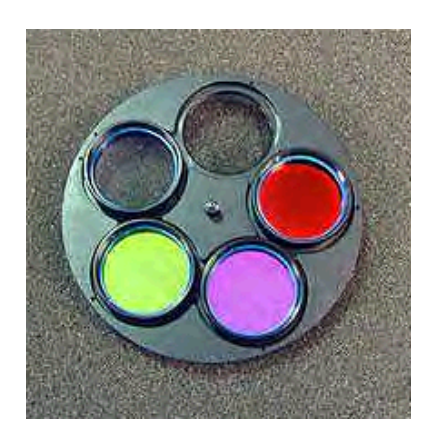

Up to this point a CCD is the same as any other digital camera. What distinguishes an astronomical CCD is that it is *cooled* (to remove as much noise as possible), that it has *16-bit image depth* (twice that of a regular camera, to increase the dynamical range of images), it is *black and white* (which increases sensitivity to faint light), it is *stable and linear* (so it does not lose electrons during exposure time as a regular camera would), and it is general of *better quality* (fewer defective pixels). All these together make astronomical CCD's more expensive, and their use more complicated. The payoff is obtaining spectacular images that cannot be made any other way.

Color pictures are made with a computer from three components, each taken separately with a color filter, red, green and blue (the RGB technique). These filters are built in into the camera on a filter wheel.

By now all telescopes in optical astronomy are equipped with CCD's for detecting light. They are used for simple picture taking, for measuring the brightness and color of stars, for registering spectra of stars and galaxies. They are so much superior to all other ways to detect and record light, from the human eye to photography, that we cannot understand any of the modern astronomical techniques without experience with CCD's.

## **3. A tour of the sky**

The only way to really appreciate the achievement that the use of CCD's represents is to look at the sky first the way everyone did until twenty years ago. In the past, we first became familiar with the constellations, learned how the Moon and the four bright planets looked. We learned that we needed to train our eyes to see in the dark, go to the darkest locations away from streetlights, use the largest telescopes we could, but we still had to use a lot of imagination to see tiny specks or faint glows of galaxies or star clusters. In a laboratory setting, stuck on a well-lit university campus, we cannot hope to be impressed by the usual "wonders of the sky".

Light pollution makes all but impossible to see any of the interesting astronomical objects, and it hurts our image taking as much as our visual observations. Nevertheless, it is a good idea to draw a baseline, look up at the sky, use visually the same type of telescope we have available for image taking, and look around to get an idea. In the process, we will learn how to start up the telescope and how to aim it at a celestial object. Predictably, we will not be very impressed with the view, unless we have a chance to do this in a really dark place, far away from all streetlights.

All celestial objects, with the exception of the Moon and perhaps Saturn, hide their details from the eyes of the observer: they are either faint, or their details are tiny and hard to make out, or both. It always takes training, effort, and knowledge to actually see all that there is in the telescope. A cursory look for a few seconds will show ten percent of all detail, if that, and results in disappointment.

Other than properly setting up the telescope, there are three issues that are the observer's "responsibility": *1. proper dark adaptation, 2. proper focusing, 3. proper visual effort.* Each of these is non-trivial.

#### 1. *Dark adaptation*

The human pupil slowly opens up in darkness. A fully dark adapted eye lets in about 10 times more light; but it takes 10-20 minutes of walking around in the dark to achieve that. Do not expect to see any faint objects in the telescope until you have spent those quarter of hours outside! And just one look at a flashlight or a car's headlights sets the clock back and you are "blind" for another quarter of an hour. Or, you lose another ten minutes if someone just turns on a cell phone or shines a flashlight into your eyes. We use dim flashlights of red color to ensure they do not hurt everyone's dark adaptation.

#### 2. *Focusing*

It actually takes training to look properly into a telescope, believe it or not!

Experience shows that people often tend to place their eyes at a distance from the eyepiece. If one does so, much of the light will not reach the eye, and the field of vision will be narrowed down. Always make sure that your eyebrows actually touch the eyepiece! This is especially hard on people with glasses; one simply cannot place an eye close enough with the glasses getting in the way. Get rid of them: always take off your glasses for telescopic observation, and use the telescope's focuser to correct your vision!

The eyepiece of a telescope is adjustable. Each person needs a different adjustment. No one will be able to do this "focusing" for you, because we all have different eyes.

So, what are the three things you do, before anything else, before you really look? Take off your glasses; put your eyes right on the eyepiece; and grab the focuser wheel.

You cannot focus the telescope on a deep-sky object. The only way to do it right is to pick a star in the field. Watch it, and make it as tiny a blob as you can by adjusting the focuser wheel. Only after proper focusing are you ready to really start looking.

### 3. *Visual effort*

Probably the most important element of astronomical observation is how carefully and with how much effort the observer *wants to see* small and faint details. There is no replacement for the *will to see* and for the *time spent staring* at your object. For the cursory observer, even after proper focusing, Jupiter looks nothing but a patch of orange glow in a telescope. Only after a minute or so of staring will you start discerning the actual shape of the planet; it will take more time to start noticing the surface details. It may take a few minutes of actual staring at the planet, repeated several times, until further detail finally stops gradually emerging. Take your time! You will need such patience even more for faint deep-sky objects, which you may not even notice at first sight. It is rewarding though, after training your eyes and repeatedly trying to come up with more and more detail, to compare what you end up seeing to what you saw for the first glance!

There is a partial shortcut that makes it easier to perceive the details. Ask an experienced observer, what there is to see on your object. Many times, when you know what to look for, you will find it easier to actually notice the elusive details.

Students will make one or two visits to the Dark Site, where they will become familiar with some of the constellations, and experience how the various types of deep sky objects look in a small telescope. This can be done only in perfect weather conditions. You will need to use your imagination as well as all visual effort to make out these deep sky objects; and only a few will be any sort of impressive. However, your experience will serve as a baseline to appreciate your own achievements in CCD imaging.

## **4. Observations and weather**

Atmospheric conditions matter much in astronomical observations. It is absolutely necessary for students to understand how much the weather determines what we can do on a given night. Even by the low standards of the Eastern US, the overall weather conditions for astronomy in Mississippi can only be termed "outrageous". And that is before thinking of streetlights. Only about 30% of all nights are fit for any observation, and half of those nights are useless for quality work due to atmospheric haze.

In our conditions, moisture in the air is the main problem. Of course, when clouds cover half of the sky, or just there are moving clouds blowing in the wind, it is *impossible* to take *any* images. One might use a telescope to visually observe the planets or the Moon when they peek out among the clouds, but guiding images is impossible. One needs to try another night.

On many nights, however, there are only a few clouds, if any, still few stars are visible in the sky and the background haze is bright in scattered streetlights. This is particularly so in the summer months, from April to September, and it is due to moisture in the air. On such nights, it is possible to take some pictures, but the background noise will be strong, and the pictured objects will look much fainter, with few details. This is due to a combination of streetlights scattering on atmospheric water, and the absorption of light due to water as well.

The picture below indicates how bad light pollution is on campus. Notice that the true image is the one on the left; we are "sweating blood" to dig out the object from the background light. (This galaxy is the brightest of all, all others are even more immersed in streetlights.) Unfortunately, cutting the background with software can only cut the even background, but not the fluctuations of the background light – they remain large. Knowing this, we realize that it is actually a great achievement to take any pictures at all!

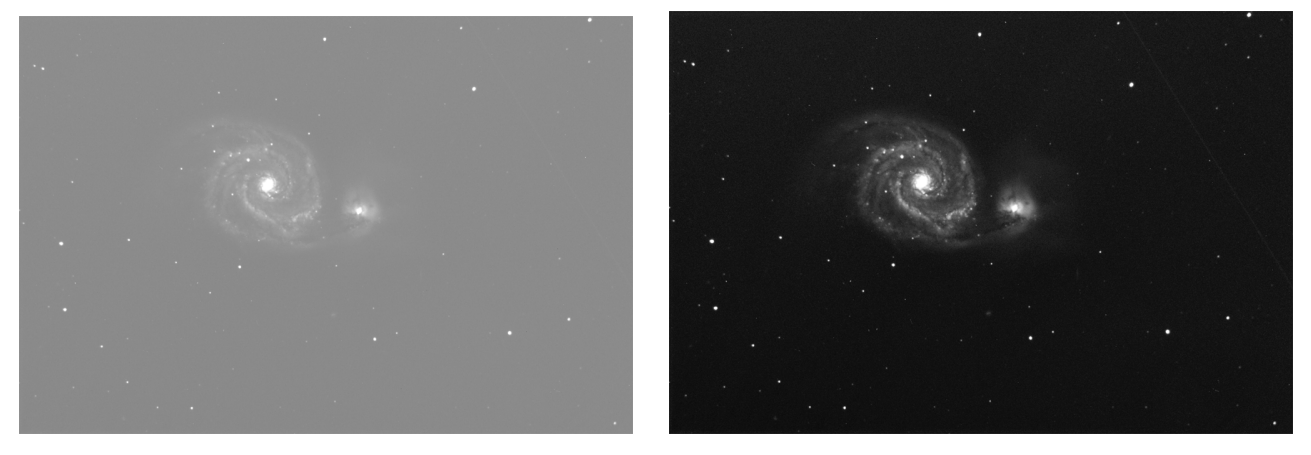

*Fig. 4, the effect of light pollution. Left: The Whirlpool Galaxy and the true sky background. Right: The same image after artificially cutting the background.*

Astronomers classify observational conditions as *photometric* when there are no clouds and there is little moisture in the air. We know the night will be photometric when at sunset the sky is dark blue all the way down to the horizon, and there are no clouds. In Mississippi there are only about ten such nights a year.

A *spectroscopic* night is when some haze and some cirrus clouds exist, but the sky is overall cloudless. Such nights are still good enough for imaging. At sunset, the sky is blue but not dark blue; grey toward the horizon; and the setting Sun is yellow but it does not vanish behind clouds long before setting. Some moving clouds are not a problem, these usually dissolve before dark. One in five nights is such in Mississippi.

The majority of nights is, however, *useless*. At sunset, the sky is grey, even if the Sun is (sort of) visible; there is obvious haze. After dark a few stars peek out faintly but dim stars do not show. Such weather is quite disappointing, because it gives the impression that some success is possible, but any real work becomes painfully difficult.

And, of course, there are those nights, half the time, when the sky is cloudy, or it is raining.

Another aspect of astronomical observations is *lunation*. When the Moon is bright, its light makes it all but impossible to observe faint objects. Starting from a day or two before first quarter, for two weeks the Moon is too bright; and think of it, that takes out half of the time.

When we add together all these constraints, and take out the nights when there is a campus event such as a game, it is obvious that the most precious commodity for an astronomer in Mississippi is a clear night. We cannot afford to skip a good night because we are tired, or because it falls on a weekend or a night we'd rather spend with a friend. We *must* use the first chance we have because we may not get another one.

## **5. Image processing**

When an astronomical CCD camera is used to record light, it always comes in the form of a digital image on a computer. The purpose may be making measurements of the position, size, color, or something else of an object, or simply producing pretty pictures. As compared to regular digital photography, there is a price we pay for improved sensitivity and dynamics, and for the reduced noise: raw images usually look uneven, dirty, still contain a lot of noise, and their huge image depth virtually suppresses contrast on the computer screen. Against all appearances, these dismallooking images are actually not worse at all than regular camera pictures! The reason is that the "mess" on these images is bad only in comparison to the extremely faint target. A regular digital camera would simply cut off all the noise and mess, but it would completely remove our target as well!

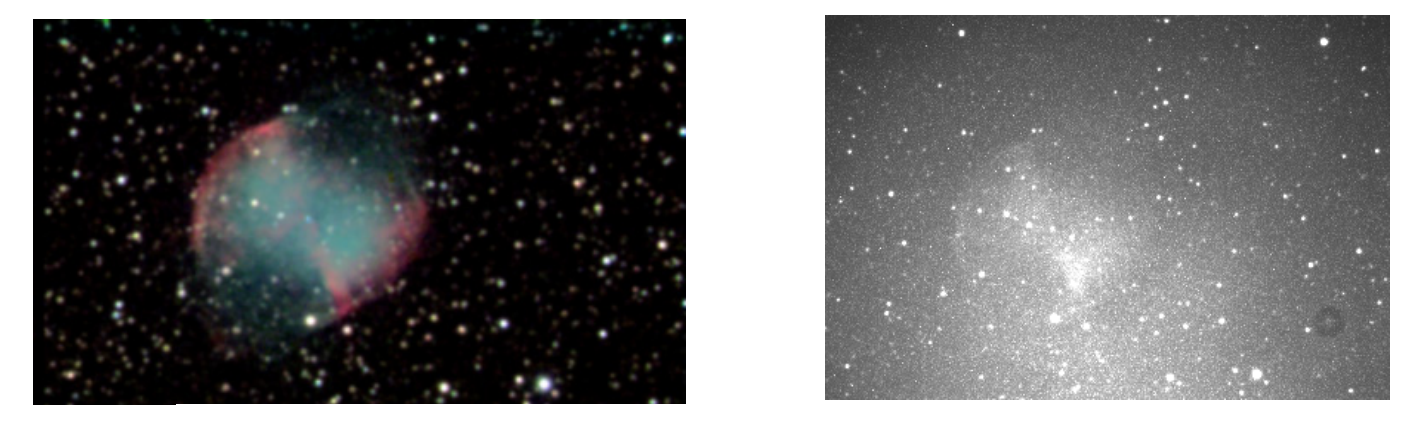

*Fig. 5: Compare an original to a processed image*

It takes a significant effort to remove all this noise and mess, and to get the images in a "pretty" shape. It is advisable to become familiar with this process before taking your own images. The experience is rewarding, the resulting pictures are really pretty, and in the process you learn the technicalities that will help you to make the correct decisions during image taking.

#### *● Image reduction ("astronomical image processing")*

In the first laboratory exercise, you will be using software called CCDOPS to manipulate images. This same software can handle the camera and the telescope in the dome. It can align, scale, clean up, add, and manipulate images in many ways.

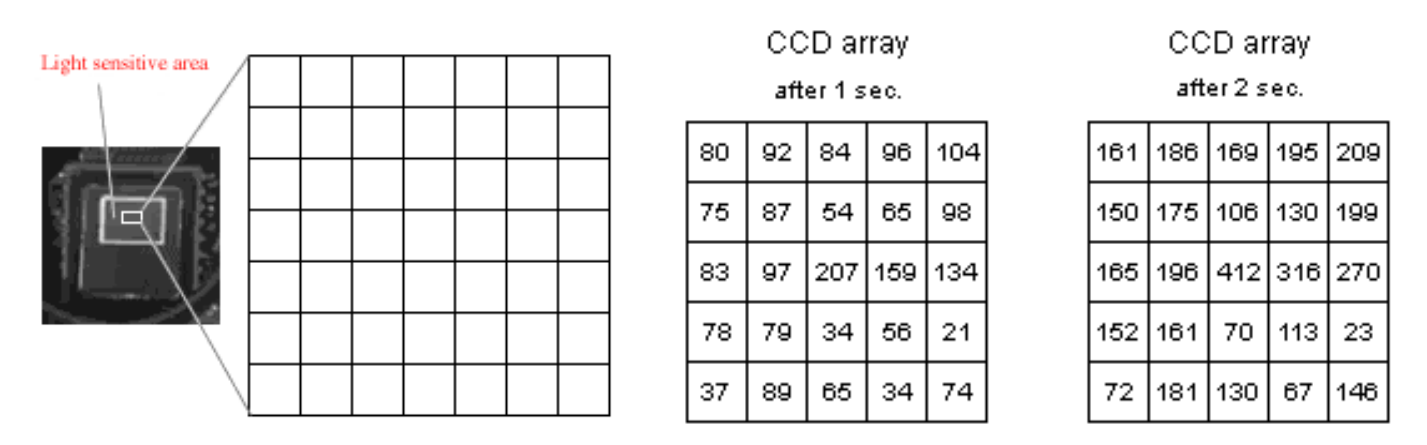

*Figure 6: The buildup of pixel counts during exposure. Larger numbers indicate a whiter pixel on the image. With twice longer exposure, each pixel picks up twice the pixel count, up to a small amount of statistical noise.*

The first issue you will face is the contrast settings of an image. Each image is an array of 2184  $\times$  1472 pixels, each pixel is represented by a number 0, 1, 2, …, 65535, corresponding to the amount of light recorded on that pixel. So, a pixel with count 0 on it is completely "black", and a pixel with count *65,535* is completely "white". When you open an image, however, you can tell the software to make every pixel counting less than, say, 200 (you choose this number) to be "black", and every pixel counting more than, say, 2000 (you choose this number) to be "white". Pixels with counts between 200 and 2000 will be various shades of gray. Because all pixels that are brighter than the *white point, 2000,* will be the same shade of pure white, all detail vanishes on the bright part of the image. We say that the bright part has been *clipped*. However, the contrast on the part of the image with counts between 200 and 2000 has been greatly enhanced, and the noise below count 200 has been cut off. This sort of a change in the black and white points is called a *linear scaling*. Note and remember that in CCDOPS this linear scaling is not permanent, any such change you make will only affect the way the image is presented on the screen, but will not *really* change the image. You can always reset the scale and see again the clipped part of your image!

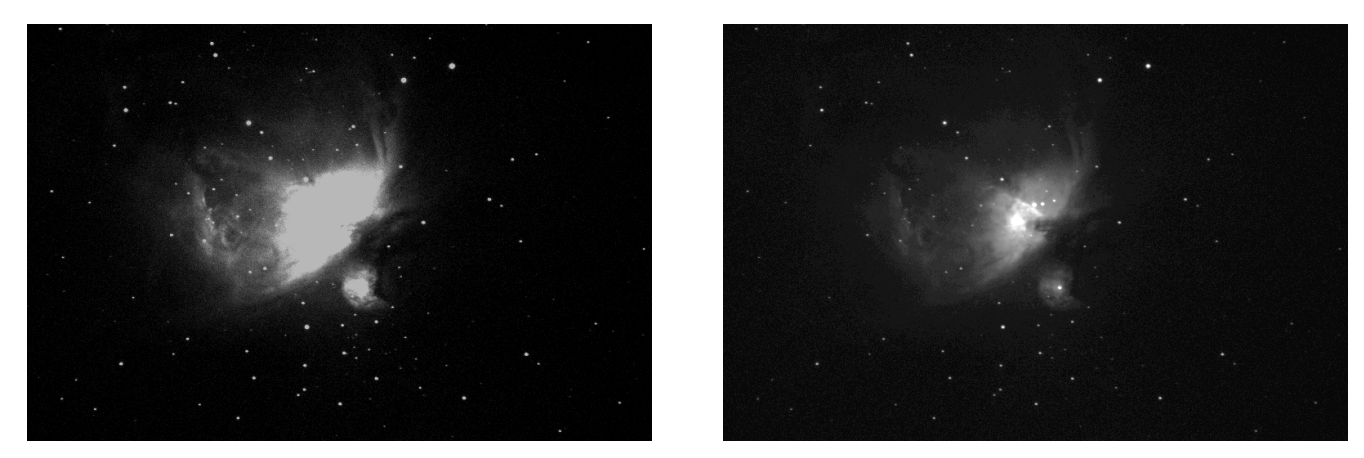

*Fig. 7: Clipping. The pixels in the middle of the nebula are around 3000. In image on the left, the white point is set at 2000, which causes much clipping.*

The images that the CCD takes include *dark current*. Each pixel *leaks* electrons a little, and you'll notice that the chip records light even in total darkness. This leak is due to temperature, and we battle it by cooling the chip as much as we can. The longer the exposure, the more "false" light is recorded. The warmer the chip, the stronger this dark current. On top of that, the dark current varies from pixel to pixel! The raw image is very grainy with a background haze.

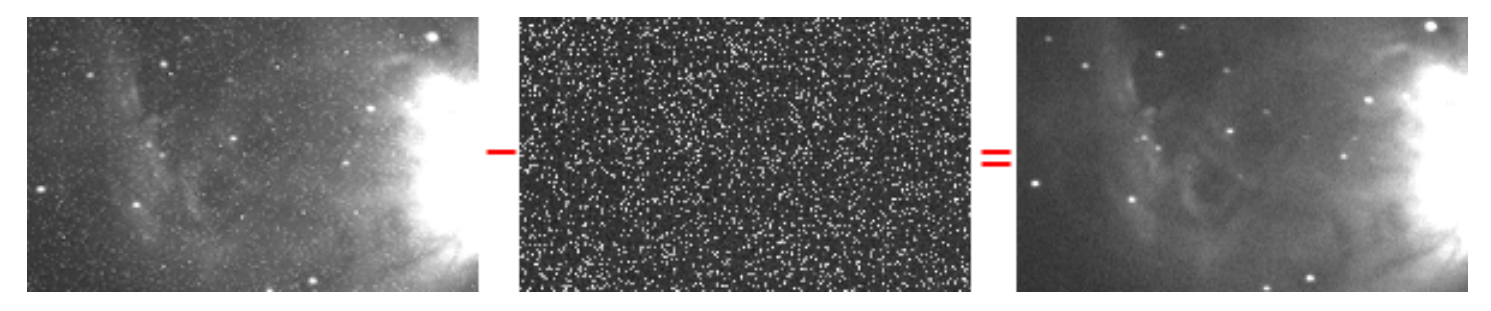

*Fig. 8: On the left is the original, noisy image. Subtracting the dark frame, in the middle, results in the image on the right, with much reduced noise.*

The way to get rid of this dark current is simple: in addition to the regular *light* image, we take another, with the same device and the same exposure time, same temperature, but the shutter shut – no light. This is called a *dark frame*. The first step of any image processing is to take the light image, and subtract the corresponding dark frame from it. CCDOPS will do this upon pressing of a few buttons.

The various parts of the resulting dark-subtracted images are not equally bright. There are many optical surfaces in a telescope system, and dust can settle on each one. The linear scaling will enhance tiny contrasts. It will bring out all little dust shadows and un-evenness of sensitivity. Some regions or just some pixels in the picture are darker than others. We must find a way to compensate for these differences.

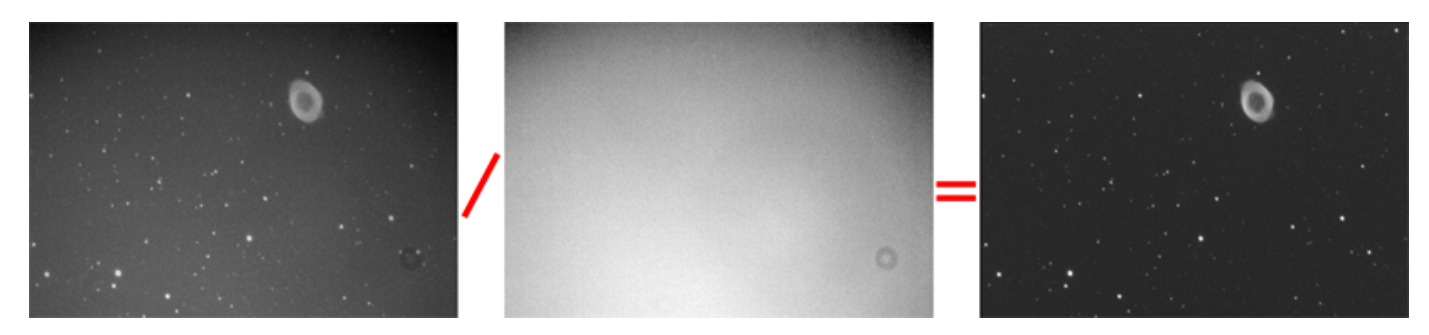

*Fig. 9: Dividing by a flat frame removes uneven shadows. In the raw image, far left, notice the darker background top right, as well as the blob bottom right of the image. Flat fielding divides off both.*

This procedure is called *flat fielding*. Again, with the exact same device, we take pictures of an even surface, such as a chunk of the clear blue sky, during the day. These pictures, called *flat frames*, are supposed to be even, *flat*, without details on them, but in fact they will show the *same* shadows and unevenness as our pictures. So, we divide the pictures by the corresponding flat frames. CCDOPS will also do this upon pressing of a few buttons.

The dark subtracted and flat-fielded images may still contain a few bright or dark single pixels, which can be corrected by the appropriate filters called "*kill warm/dark pixels*". This advanced step is very useful when long exposures are taken. There are more filters in CCDOPS that you might find useful – we almost always use the "*remove blooming streaks*" filter to cover up the effect of overexposed stars, and the "*median*" filter, which, in the case of oversampled images like ours, reduces noise on a special scale that is smaller than seeing.

The part of the background due to dark current is evenly spread out on the picture, so it can easily cut off. However, the background due to light pollution (streetlights) comes from a few individual light sources, consequently it is uneven over the image. When the background is linearly distributed over the image, we call it a gradient. CCDOPS has a simple utility that can remove a gradient; however, a nonlinear background is very hard to distinguish from an astronomical object, and so it is essentially impossible to remove. (If gradient removal is not done very precisely, or else there is a nonlinear gradient, the persisting background will either remain on the images or it necessitates the removal of the faint part of the target objects.)

In *Fig. 10*, the images on the left and in the middle are the same, only the contrast settings have been changed. The lowered RANGE setting in the middle image reveals (1819 instead of 3554) reveals the presence of a (strong) gradient, which would severely damage the processed image. The image on the right has the gradient removed, with a very low RANGE=100 setting.

Notice that the linear background (ie. the gradient) is gone, but there is a remaining nonlinear background. (It appears as if it was a gas cloud surrounding the cluster – which it is not; globular clusters have no gas in them.) There is no way to remove this nonlinear part of the background, so that it will be detrimental to the final image. (In this particular case, however, the remaining background is very faint, it only shows because extreme, RANGE=100, contrast enhancement, so it has only a little effect on the final picture.)

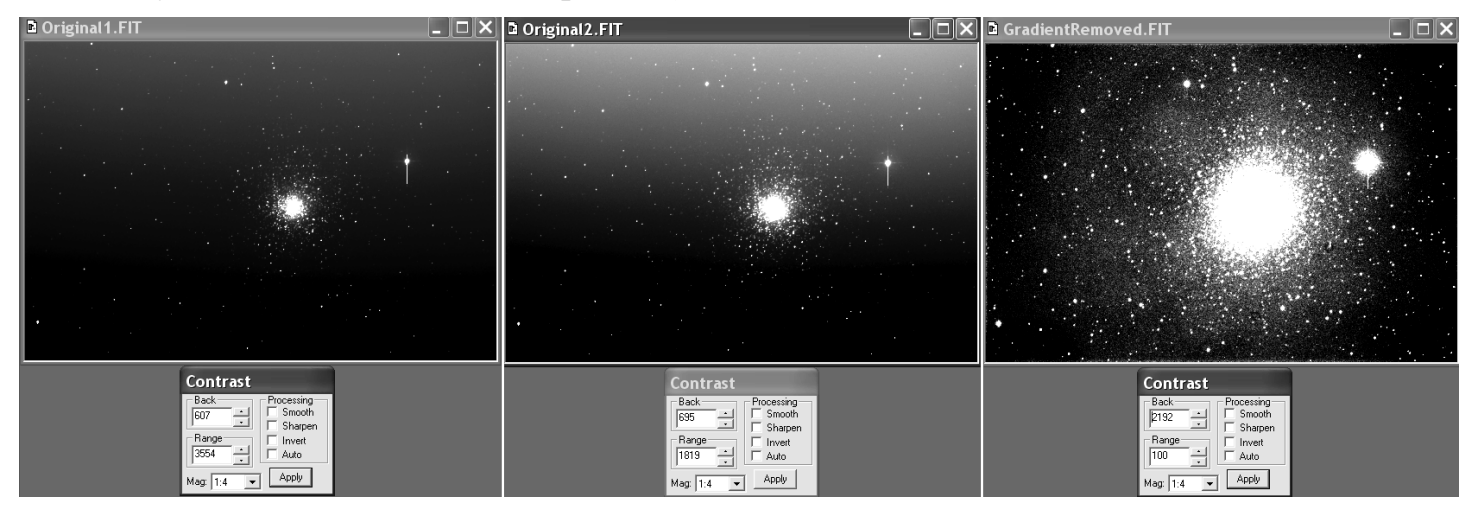

*Fig. 10: Gradient removal with* CCDOPS*.*

One comment is in order. When CCDOPS' gradient removal utility is used, the software automatically restores the default values of the contrast, and so any remaining gradient becomes invisible. This is deceptive; one must restore the low RANGE setting manually after each attempt to us the gradient removal tool. Usually, it takes several attempt-undo-attempt circles to get the removal parameters right.

Your images are now ready to use. It is conceivable however, that some images may need a very long exposure, which cannot (for practical reasons) be done at one go. In this case more images are taken and they are added together to form one. Also, images are taken with various color filters, and these images can be assembled into one color picture. However, it is almost certain that the telescope could not maintain the exact same aim while all these images were taken. They will be offset (shifted) from each other, so they cannot be simply added together. You need to *align* the images first.

The image alignment routine is quite awkward in CCDOPS. We have another, more sophisticated, program called CCDSOFT, which can align a whole set of images at the same time with subpixel accuracy. All you need is to mark the same star on all images and click the "align centroid" tab. Now you are ready to *add* images of the *same color* together. Effectively you will produce a longer exposure image out of a few shorter exposure ones. You will observe how the object emerges from the noise in the process.

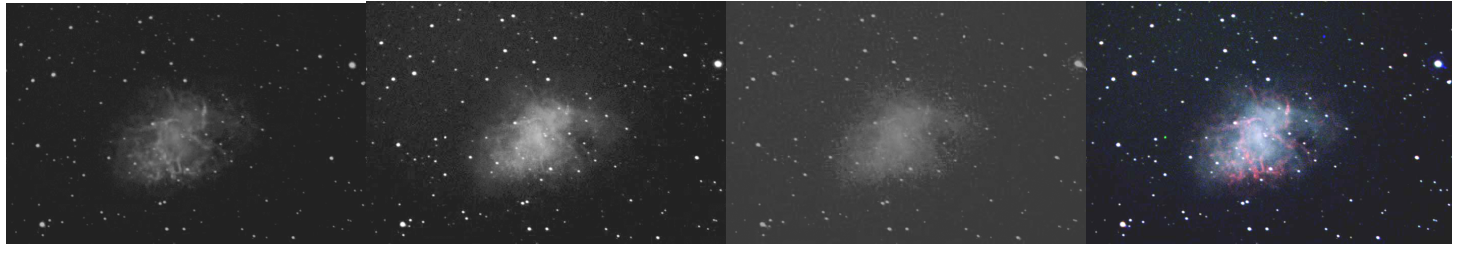

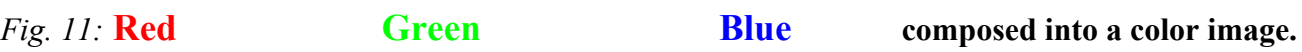

At this stage, you'll have images in each of the three colors, red, green and blue (RGB). It is advisable to apply some form of sharpening at this stage on each of the three color components. The best software we have for this purpose is CCDSHARP, which uses the shape of the blurred stars to restore the original sharp image: the pictured object will be blurred the same way on the image as the stars are. One should be careful with sharpening though: too much of it quickly increases noise and inserts nonexistent objects into the image.

CCDOPS can also *compose* the colors together at your command. To do this correctly, however, you will need to specify the black and white points in all the color components. To do this takes much experimentation, because incorrect cutoffs will upset the color balance, leave too much (and colored) background haze, or remove too much of the object at least in one color, or clip whole areas of the object. It goes by trial and error. Many of them. However, CCDops cannot apply nonlinear scaling, and this fact seriously limits our ability to produce pretty pictures.

We call the procedure outlined above "astronomical" image *reduction*. This is a scientifically well-determined procedure. In actual research projects an equivalent of these steps is used to 'reduce' (this is how they call it) the raw images. It results in image files in *fits* format, which is the standard in astronomy.

When our purpose is to produce pretty pictures, Adobe Photoshop is more effective in doing color composition than CCDOPS. It can compose colors without losing image depth. It can do nonlinear image scaling (they call it *curve*), which is a very useful device to enhance the object's contrast without too much clipping. It can save images in formats that non-astronomers also understand (e.g. *tiff*) or formats suitable for the web (*png*). The final touch in images is always done in Photoshop. The second laboratory exercise gives you an introduction to this procedure.

#### *● File formats and sizes*

In professional work astronomers always use pictures in *fits* format. It is a *lossless* format, which preserves all the information on each pixel; and in addition *fits* files also include a *header* which records some of the exposure, telescope, and processing data. However, the usual image handling software, printers, cell phones, do not understand *fits*; nor does Adobe Photoshop, which is and indispensable tool for turning *reduced* astronomical images into pretty pictures.

#### 14

The file formats that are most useful for us are *fits*, *tiff*, *psd*, *png*, and *jpeg*.

- *fits* is specialized for astronomy; *lossless*, has an astronomy-friendly header, but not understood outside astronomy.
- *tiff* is the standard for quality pictures; *lossless*, but produces large files which makes it unsuitable for distributing over the web or for printing.
- *psd* is the native format for Photoshop; *lossless*. It produces very large files, and not understood by any software other than Photoshop. However, when Photoshop is being used for processing, the use of the *psd* format is essentially mandatory.
- *png* is a good compromise, *lossless* but compressed. As long as image resolution is kept under control, it does not produce too large files, so it can be used for the web, for printing, and for insertion into text documents. (There is a 24-bit version and an 8-bit version of *png*; the 8-bit version is useless.)
- *jpeg* is the standard for low quality images distributed through the web. Conversion to *jpeg* loses detail, which cannot be retrieved later. The upside is small file sizes; but for quality purposes like our pictures, do not *ever* use *jpeg*.

Based on this discussion, you can already form the best strategy for the use of file formats for our "pretty picture" processing:

- (i) Use *fits* for basic astronomical image processing (i.e. image reduction) with CCDOPS and other astronomical image processing software.
- (ii) Convert from *fits* to *tiff* using a piece of free software called *FITS Liberator*. Unfortunately, there is no way to directly convert *fits* into *psd*.
- (iii) Open the *tiff* files in Photoshop and immediately re-save them in *psd* format.
- (iv) Do all the pretty-picture work in Photoshop (color composition, linear and nonlinear curves, channel mixing, cropping, etc.)
- (v) Re-size the image to reduce file size. As a hint, we found that re-sampling our images to *900*x*1200* pixels size is almost always a reasonable compromise; it reduces the oversampling but does not remove detail. (This size is ideal for printing two pictures on one letter-size paper.)
- (vi) Re-save the images in png format (Photoshop calls this "save for the web"), and use this format for printing, submitting, inserting, or distributing over the web.

#### *● Pretty-picture processing in Photoshop*

While the two image processing labs provide sufficient detail to understand and the learn the use of the astronomical software, the tools to use for our purposes in Photoshop are more complicated and deserve a more detailed discussion.

We start with the format conversion using *Fits Liberator*. This piece of free software converts astronomical *fits* images and saves them in *tiff* format, which can be used for further processing in more common image processing software like Photoshop. However, Photoshop has *psd* as its native format. It is in principle possible, but ineffective, to keep the images in tiff while using Photoshop, but in practice saving them in *psd* at the outset is the right procedure.

When a *fits* image file is opened in Liberator, a panel pups up with several tools to control the conversion. Most of these you do not need to change from default, but a few do:

- The whole image may not fit in the panel when it is seen at 100% size, while at smaller sizes it is hard to decide on the correct black point / white point values. You'll need to change the (zoom) percent and drag the image around to see all.
- The correct choice of the black point and white point values is critical  $-$  this is the step when most of the errors are made. On the panel, the software indicates in green the pixels that are white-clipped (i.e. have a pixel reading larger than the *white point*), and in blue the pixels that are (black-) clipped (i.e. have a pixel reading smaller than the *black point*). Very often, your first choice of these two numbers is not the correct one, so might have to revisit this step later when you find out. (And then you'll have to throw away your consecutive work.) It is good practice to save the intermediate steps under all different names.

The choice of the white point is not difficult. It is usually impossible to avoid that the centers of the brightest stars be white-clipped, but you should make sure that there is no extensive clipping except on a few of the brightest stars. Otherwise, you want to use the lowest number you can for white point. Do not be surprised if the opened *tiff* image shows no/few details at this point: the monitor is unable to present dim pixels, but they are still there. You'll make them visible by *contrast enhancement* in Photoshop.

The choice of the black point is more of a problem. Ideally, you want to cut the background but not the faint light that comes from nebulosity or dim stars. However, noise makes it impossible to do this perfectly. You have to compromise. In practice you do not want to cut into your object(s), which means that you will have to leave some of the noise in the picture. One good trick is to concentrate on the darkest but still un-damaged part of the image (the part where clipping, shown in blue is the strongest) and let about a third of the pixels be clipped there.

This works reasonably well when the background (originating in dark current plus streetlights) is flat (even); dark current is, but streetlights may not be. This will severely limit how good a compromise you can make between cutting all the background and keeping all the dim parts of your target objects. The only help is doing a good job at gradient removal; but that can do only a limited job, too.

- It is a good idea to write down the numbers for the black and white points you use for each file, for you own later reference.

Do not be surprised when the resulting tiff images show very little on the computer monitor; very often all that is visible is a few dim stars. This is normal, and only means that the monitor is unable to handle the image depth present in the images. All the presently invisible details are still there, and they will become visible as proper *scaling* will be applied in due course.

The images will be saved by Fits Liberator in tiff format. You'll need to open them in Photoshop and immediately re-save them in *psd* format, before making any changes. (Note that *any* changes you make before saving will make color composition impossible.)

Fig. 12 indicates the d by FITS Liberator panel and an example of choosing the white and black point values. The picture on the right shows, that except for the damaged edges the most black clipping (the blue patches) occur in the top left. The middle image, at 100% size has been dragged to show the top left corner, and the back point 1825 is so determined as to leave only a small portion of the pixel blue here. Then, the left image shows, again at 100% size, the middle of the original picture, and here the white point 24000 is so determined as to leave only the middle of a few stars green here. Consequently, the correct setting is 1825/24000.

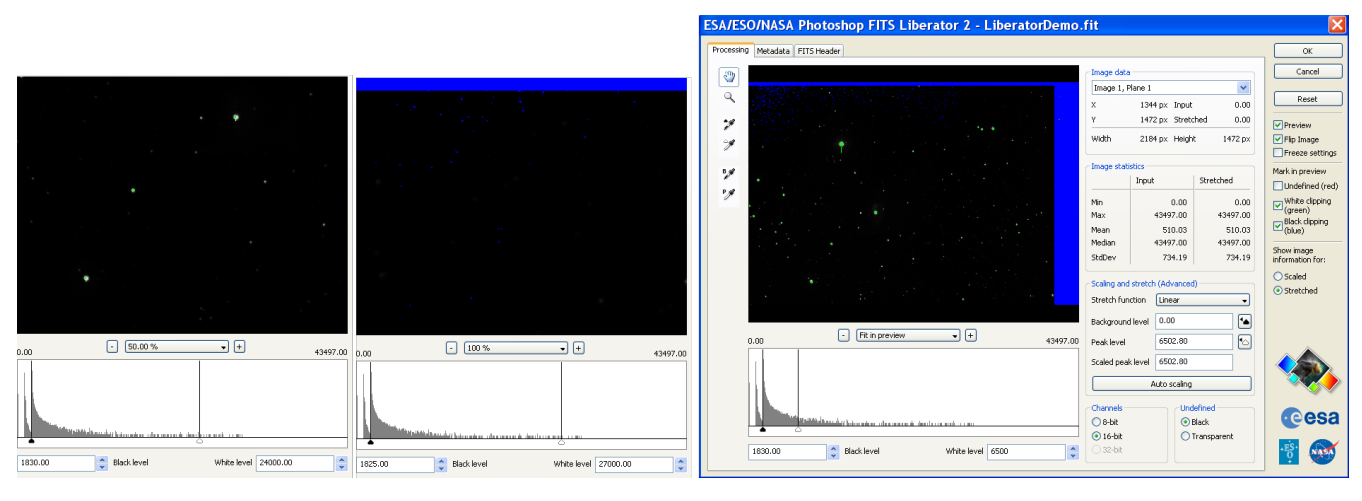

#### *Fig. 12: File format conversion from* fits *to* tiff *with FITS Liberator.*

Once your images are in *psd* format, you have one for each color. Most often, this will mean an RGB (red-green-blue) set of images. These will be combined into a color image; a curve will be applied to balance the colors and enhance contrast; channel mixing may be used to enhance color differences; all this in Photoshop. At the end, the image will be rescaled and cropped to remove damaged edges; and textual information is added. The second image processing lab provides some practice on all this, so we will focus here on those steps that are not addressed in sufficient detail in there.

#### *Color composition with Photoshop*

This is a fairly simple action. Each of the three R,G,B image files are opened in Photoshop, then the MERGE CHANNELS utility is used to compose a color image. Care should be taken that the '*RGB Color*' mode is used, and the color of each file is correctly identified.

The composed RGB image should be immediately saved, and the alignment of the color component checked; when a channel is selected with the Move tool, the arrows on the keyboard permit a pixel-by-pixel adjustment to fix the alignment if needed. It is important to do this alignment first thing before any other changes; it is a Photoshop perk that it does *not* permit shifting the individual channels after *any* other changes were made.

The colors of stars can only be reasonably reproduced using a set of R,G,B images. However, some deep sky objects produce strong light (and significant structure) in a few emission lines. In such cases, narrowband filters are used to take additional images, either only with a Ha filter, or else with the triplet of H $\alpha$ , [OIII5003], [SII6800]. If such images are present, the image processing includes a few additional steps.

First, the image reduction for the images with each of these filters works identically to the RGB case, resulting in one psd file with each filter. Then, this/these must be composed into one image, so that we end up with *two* pictures, one with the RGB filters, and one with the narrowband filters.

When all the three images,  $H\alpha$ , OIII, SII, are present, the 'narrowband' file is composed the same way as in the RGB case, except that the MERGE CHANNELS utility, still in the '*RGB Color*' mode, uses the output colors as red  $H\alpha$ , green for OIII, and blue for SII. (These are the same colors, and the same filters that are used on most of the famous Hubble Space Telescope images that dominate the internet.)

In case the only narrowband filter that has been used is the  $H\alpha$ , then (a copy of) this file must be turned into RBG format (use the IMAGE MODE utility in Photoshop). This results in an RGB format picture that has only black-grey-white pixels. The green and blue channels must be turned off. For this, use the CURVE utility (CONTROL-M; inserting a curve modification layer also works).

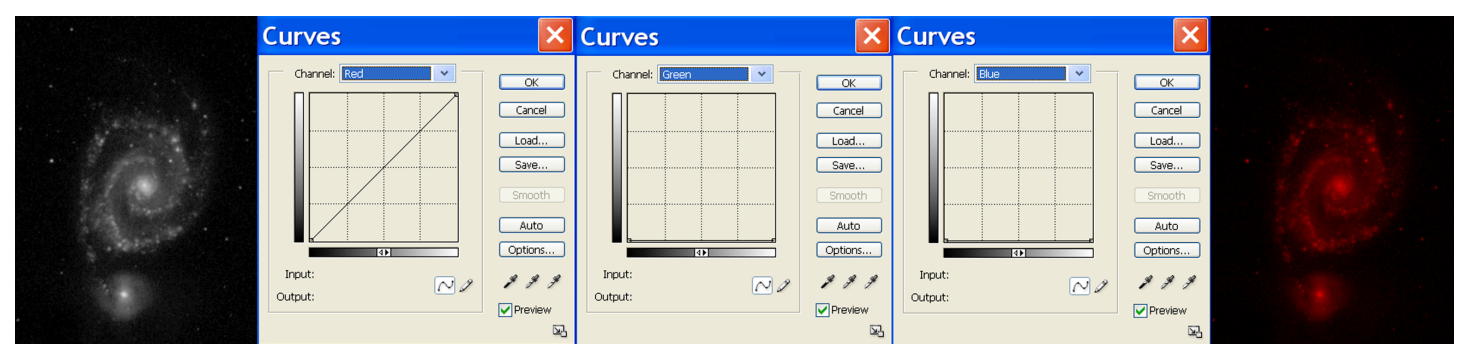

As indicated in the picture, the green and the blue curves are turned into all-zero output.

About the way to fuse the narrowband and the broadband images into one see page 23.

### *Scaling with Photoshop*

This is a fairly complicated procedure, which involves both a correct understanding of what each curve does and a 'feel' to correct compromises, a skill that can be attained only through experimentation. Be ready for a number of botched trials, and expect to throw them away and go back and do it again.

It is, before anything else, to properly understand what a *scaling curve* does. Photoshop lets you to insert a modification layer of the *curves* type, which modifies the appearance of the layers under it, pixel by pixel. The pixel readings go, in Photoshop, 0 (fully black) to 255(fully white).

Note that a curve may also be used to modify, once for all, all the pixels on a layer using the CONTROL-M shortcut; but this cannot be undone or modified later, so *do not do* this! Instead, use the LAYERS  $\rightarrow$  NEW ADJUSTMENT LAYER  $\rightarrow$  CURVES utility.

By inserting one or more of such modification layers of the *curve* type you can brighten up the dim pixels in your image. By doing this individually in each channel (color) you may restore the proper color balance of the image. You may even cut away some of the noise (with limitations) that is left when a less-than-optimal choice of the black point was used at the conversion process with Liberator. In practice, you'll always need several iterations (i.e. multiple adjustment layers). The first adjustment layer(s) will do a crude adjustment, and later ones do fine tuning.

A curve affects each pixel individually: it changes its *input* brightness (x-axis on the curve) into the *output* brightness (y-axis on the curve), as indicated in the figure. (Note that the curve may show up the brightness scale inverted, dark to the right and top on the x and y axes. Remedy this situation, if it occurs, by clicking on the little pair of triangles under the x-axis.)

In the pictures below, the scale on both the x and the y axes is 0 to 255 (not indicated).

The pixel at the tip of the arrow, for example, has an input brightness of 10 (dark) – see the picture on the left - which becomes an output brightness of 63 (brighter) – see the picture on the right. The input and output numbers are indicated by the circle on the curve when you click on a pixel.

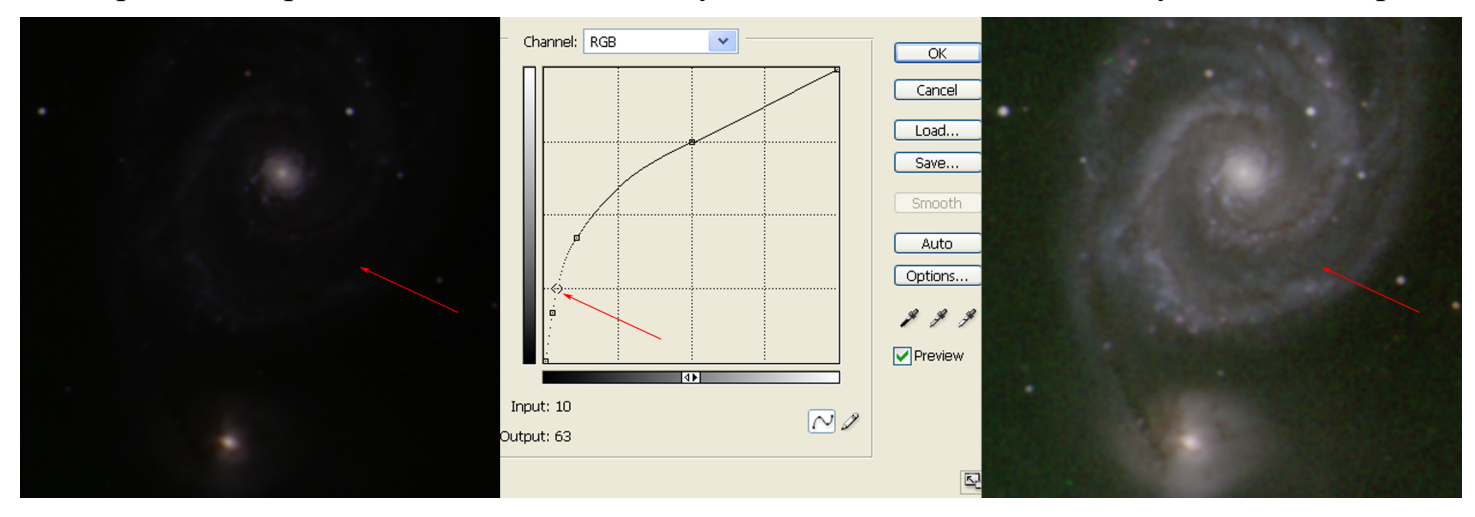

Another pixel, using the same curve on the same image, is indicated in the picture below. This pixel is close to the center of this galaxy, brighter than the previous one, with input 77. The output is 172, which means that this pixel has been also brightened, but not as drastically.

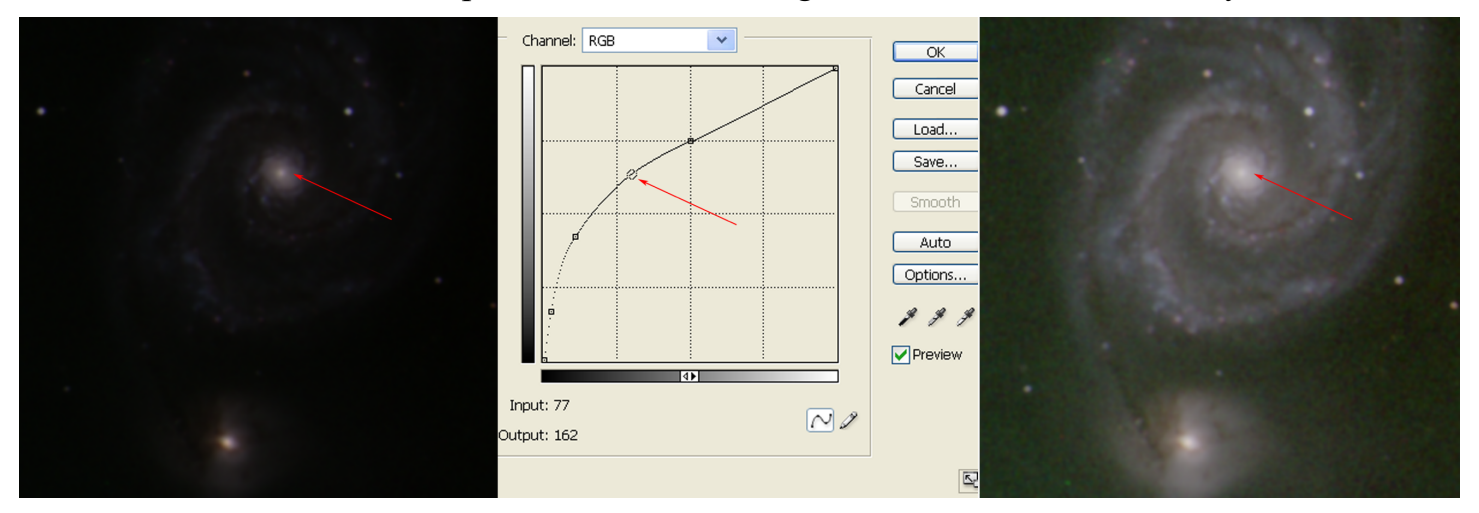

Note that with this curve an input 0 (totally dark pixel) would produce an output 0 (still totally dark) – this is the point in the bottom left of the curve. A totally white pixel, input 255, would produce a still totally white output – this is the point in the top right of the curve.

It is possible to figure out the use of this tool without further learning, but it is certainly useful to follow through with a number of fine points and advice. There is no scientifically perfect way to do this (*don't ask for one!*), you rather need a skill to take the best available compromises.

The picture below indicates a well-done balancing of the colors. The input has too much red and too little green, when compared to the brightness in blue. A *curve*-type modification layer is used to balance, by dimming the green channel a little, dimming the red channel by much, but leaving the red channel intact.

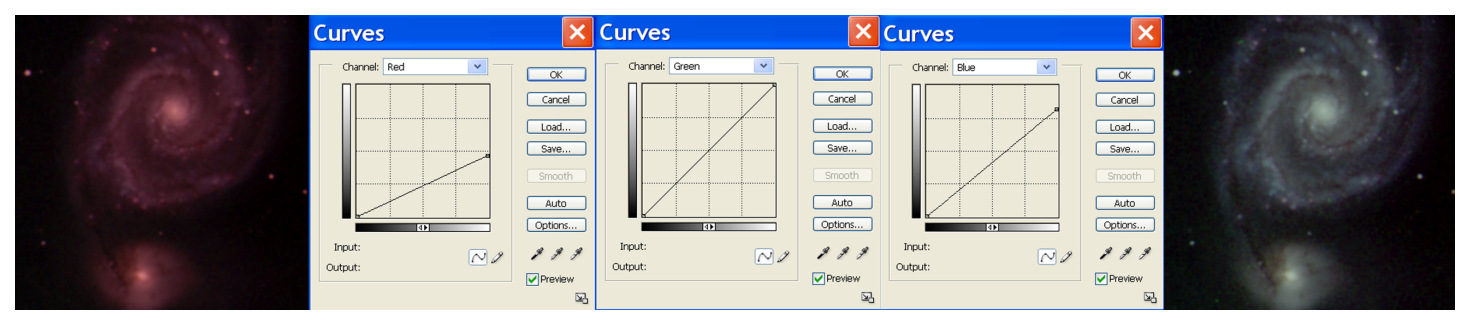

Two comments are in order here. One is that we should never use a curve other than a *straight* line in the individual (colored) channels, as in the picture below. The result is that all the faint stars become *red*, which is obviously incorrect.

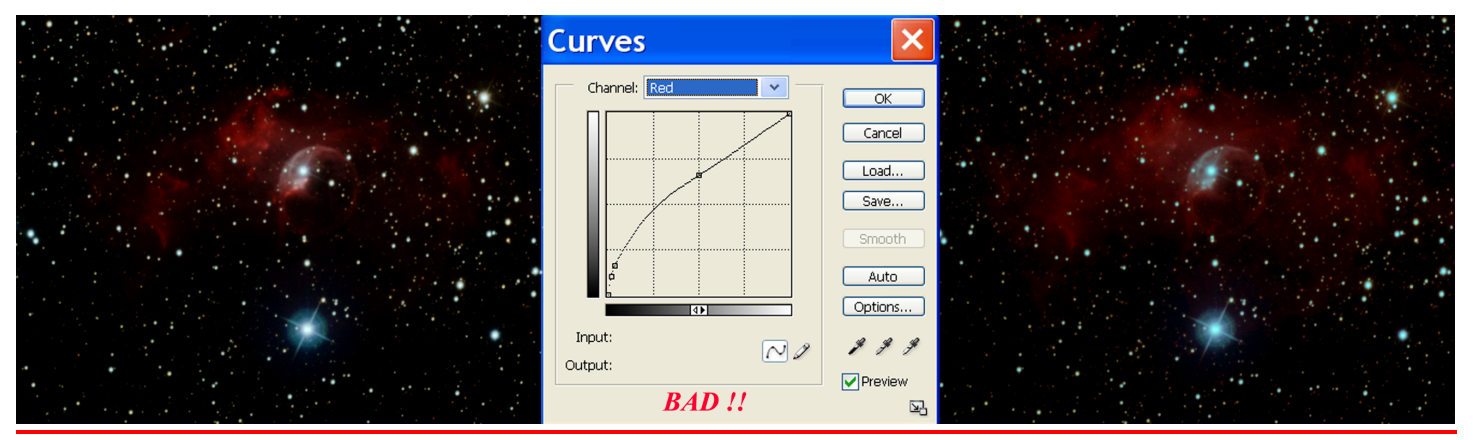

The other point is that we should never *brighten up* an individual color channel. In order to achieve balance, we should always *darken* the other channels instead. Brightening should always be done with the RGB curve only, lest we introduce uncontrollable white clipping into the image.

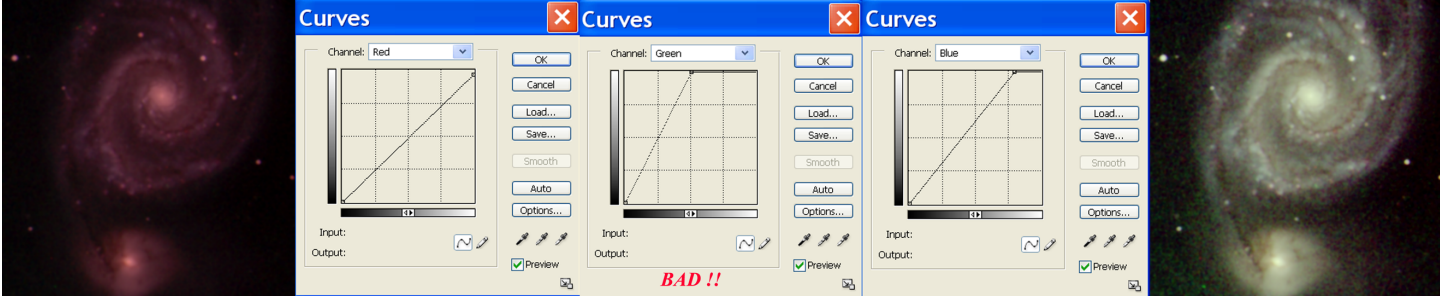

When the conversion from *fit* format (using Liberator) is correctly done, the image should not contain a significant amount of background light. However, there is a 'quick fix' if it does happen. This quick fix is crude, and may not work well, but occasionally it may be used to correct a previous error in the (too high) choice of the black point in Liberator, either in individual color channels, or in all channels at the same time. The following picture indicates its use. Here, there is too much background in all colors, so a straight line '*curve*' is inserted that cuts the background. Any pixel with reading less than 14 is turned 0 (fully black).

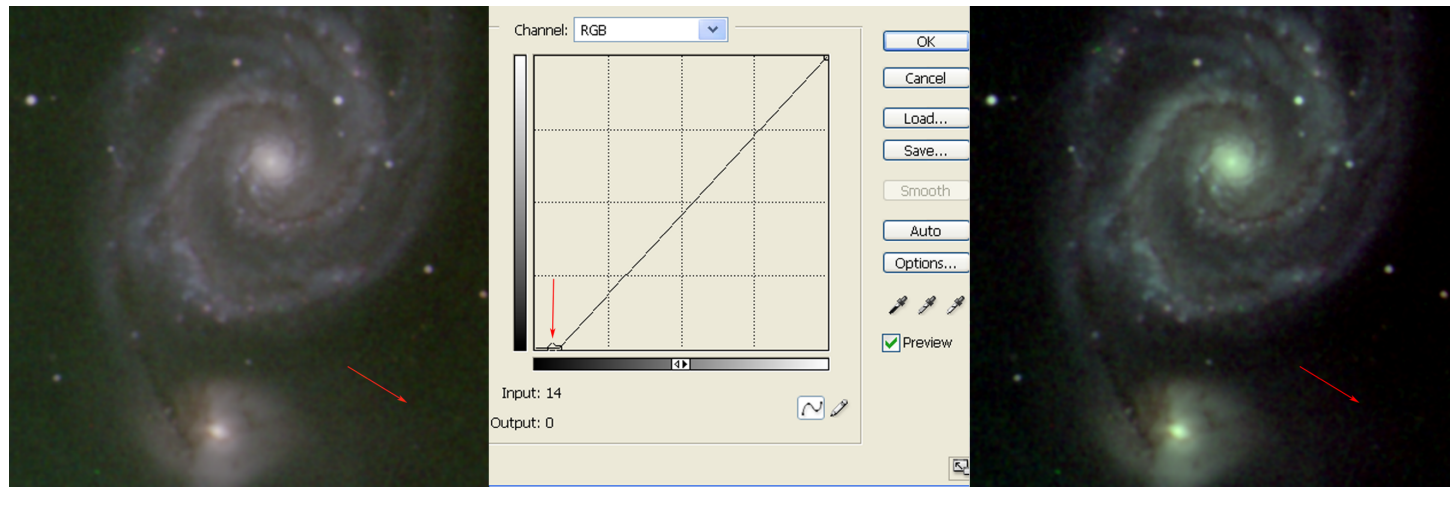

In the following we indicate a number of incorrect attempts to use modification curves, together with an explanation why they do not make sense. Examining them carefully is a great way to understand the workings of the effect of curves on images.

In this case, in a bad attempt to balance the colors, all color channels are dimmed. As a result, the image becomes dim. One of the channels should have a curve that does not make a change at all.

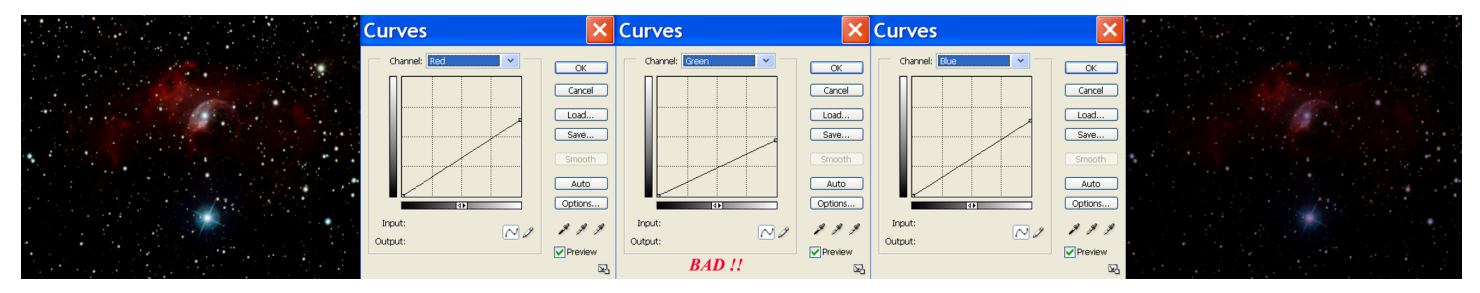

In this (senseless) case, the whole image was made dim. The curve should have a fixed point on the top right, so that an all-white pixel (255) remains all-white (255).

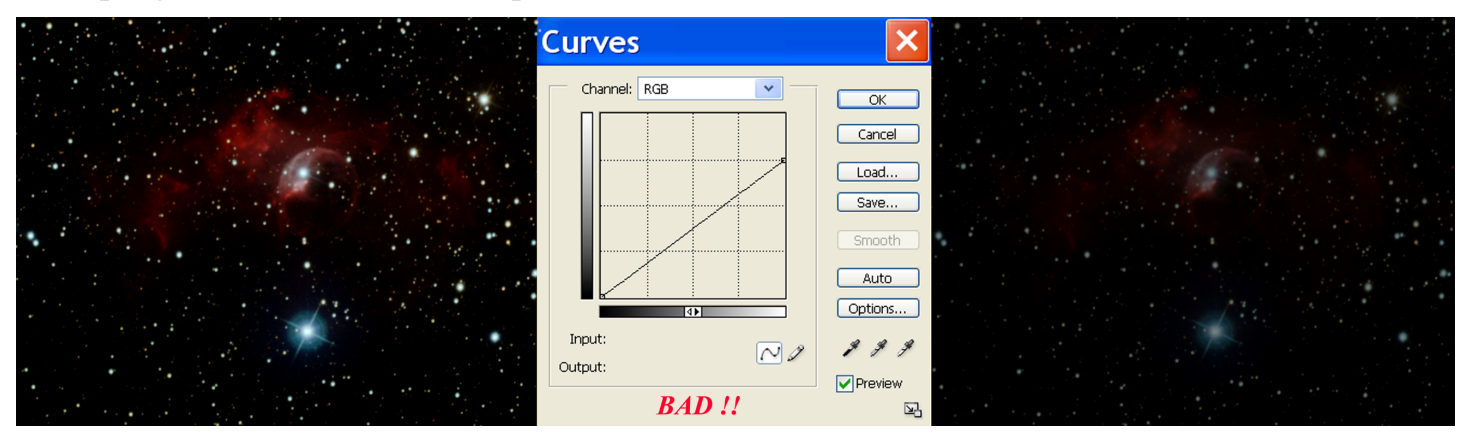

In this case the slope of the curve is negative in the middle. This makes no sense: brighter pixels are turned darker by this curve.

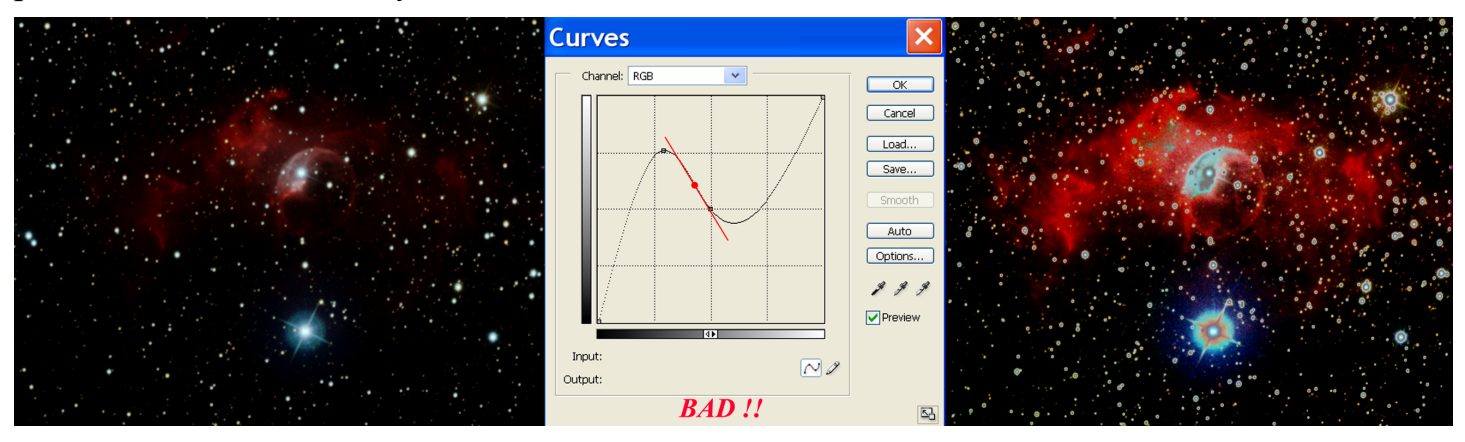

The top of the curve is flattened at all-white output (255). The result is that bright pixels are white clipped; particularly the middle of the stars are. White clipping leads to the loss of color: all the bright stars turn white on this picture.

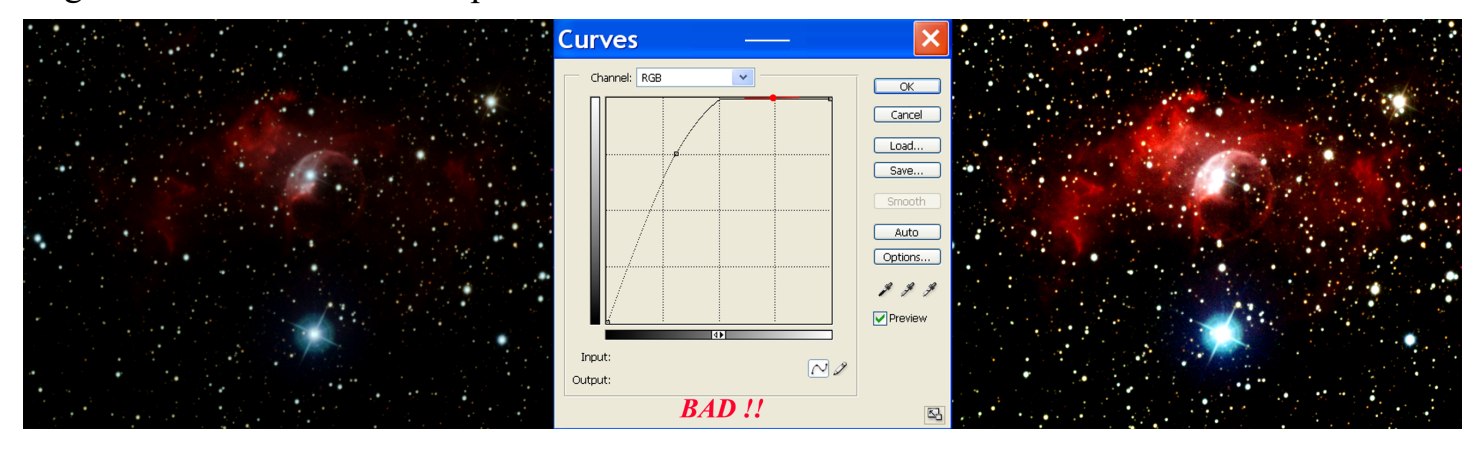

The slope of the curve for bright pixels is small (the curve is very flat there, as indicated by the blue line). This leads to the loss of contrast and color in the bright part of the image. We must compromise between 'flattening' the bright pixels (as here) and not brightening the dim pixels.

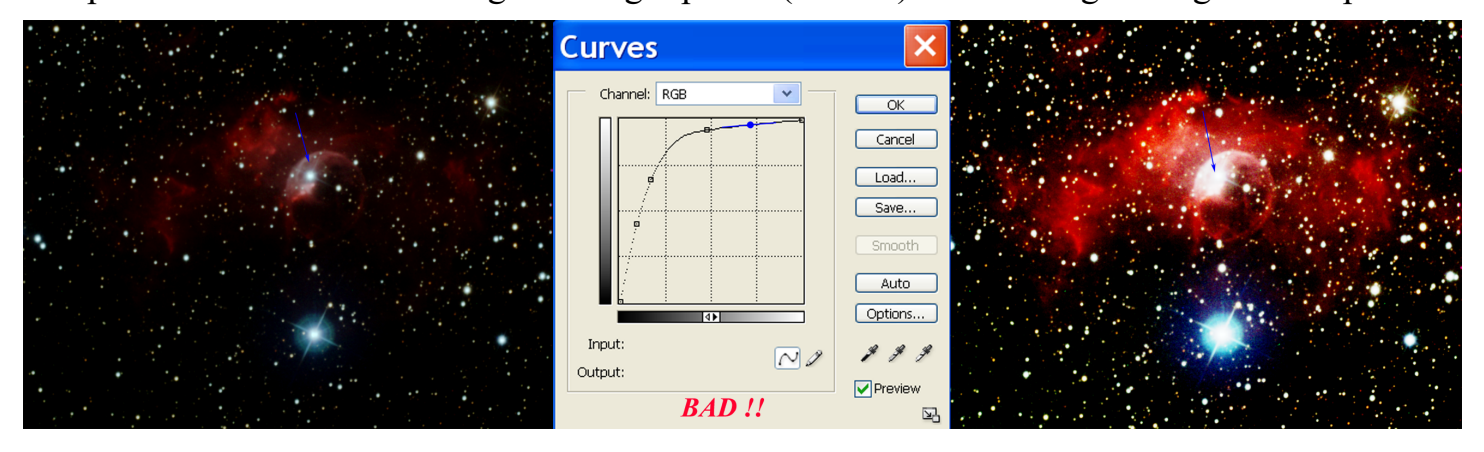

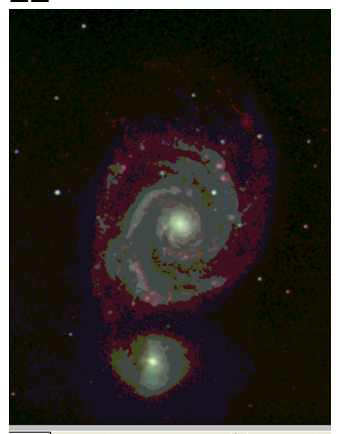

Draw rectangular

#### *Final touches with Photoshop*

When in Photoshop an image is watched on the monitor at small size (usually 50% or less), the monitor shows it *posterized* as in this picture. The actual picture is not affected, still, it becomes very difficult to handle the processing. The solution is to change the viewing size. (Click on the % in the left bottom corner and put in a larger number.)

*Posterization* means that the image depth becomes smaller, removing shades of brightness and colors. In this particular case the severe posterization cuts image depth to 3 bits (from the original 16 bits), but only in the presented view, but not in the picture file.

Inserting a number of *curve*-type modification layers into the Photoshop image, we generate an image that has the best possible color balance, background cuts, and brightness enhancements. After this, a few final touches turn the image into a truly flawless picture. We'll discuss some of them in the following.

A number of astronomical objects have little variation in their colors. Particularly, stars and star clusters all look almost colorless. The reason in this case that a large portion of bright stars have spectral type A,F,G with similar appearance of color. However, differences still exist and these may be enhanced, and such enhancement sometimes makes the pictures dramatically "prettier". The Photoshop tool to use for this is the CHANNEL MIXER, which may be inserted as a modification layer, in a similar fashion to the insertion of a *curve*-type layer. What it does is it takes the underlying picture as input in each of the R,G,B channels, and mixes them into a new set of RGB. The idea is to stretch out the color differences, which is achieved through a good choice of the percentages in all channels.

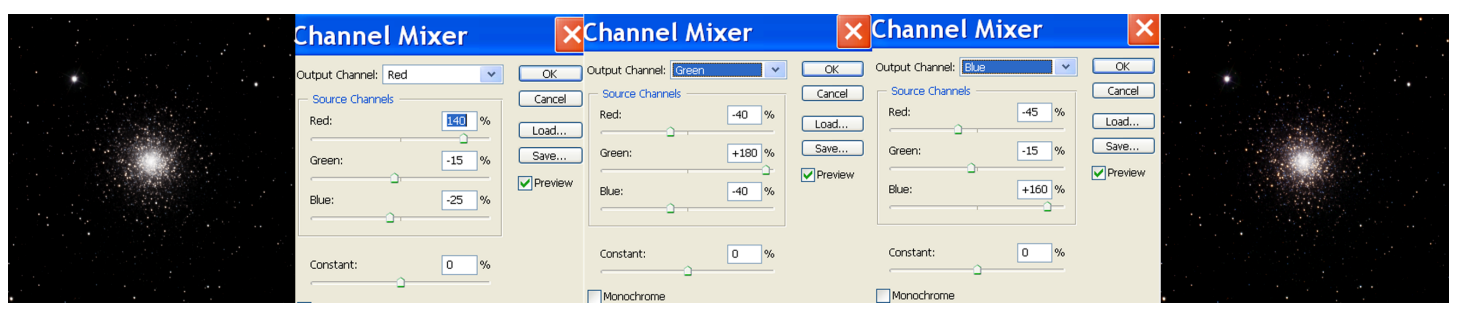

The settings are illustrated in the above picture. Notice that the sum of the channel percentages are always 100% percent – this is needed to maintain the total overall brightness in each color. For example, a star that is faint in blue will be made extra red because the star's original blue contributes a -25%. Similar reasoning has been used to choose the other percentages.

It is a good idea to try to overdo channel mixing, then lower the transparency of the modification layer, because in this way it is easy to decide how much of the color enhancement we actually want to keep.

In case both a broadband and a narrowband set of images were taken, there remains the question of how to compose these into one image. (The narrowband set may, sometimes, only mean  $H\alpha$ .)

The technology is to first process the broadband and the narrowband images separately, ending up with two images, each in RGB format, and of the same image size; then the two images are composed together into one Photoshop picture.

We must avoid a situation when the modification layers originally in the broadband file affect the narrowband image or vice versa. This can be achieved using layer sets. Here is the procedure:

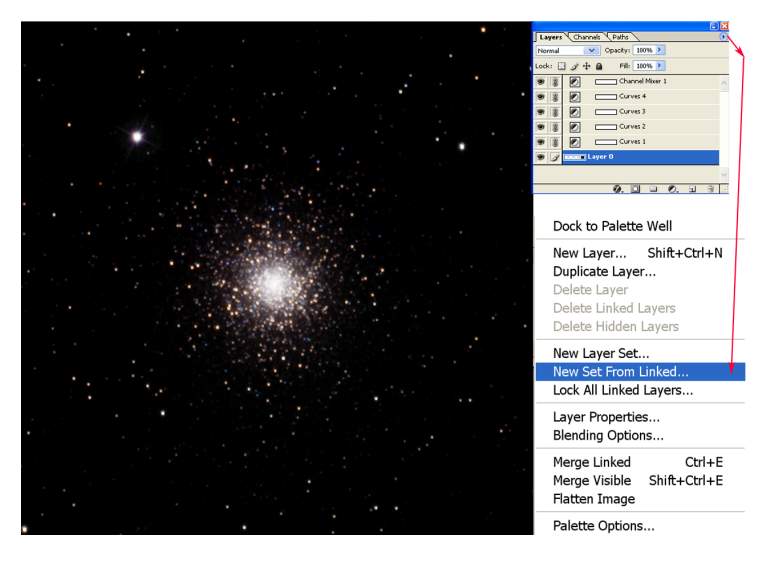

1-In the broadband image, select the bottom layer (which has the picture on it), then *link* all the modification layers by clicking the chain signs as shown in the picture.

2-Use the NEW SET FROM LINKED tool to put all the layers into one set. Name it *Broadband*.

3-Repeat this in the narrowband image, calling the set *Narrowband*.

4-Drag the *Narrowband* set icon onto the image that contains the *Broadband* set. This will make a copy, and you end up with a file with two set on it. Save this file under a new name.

- 5- Check that the layers are each in own set, and that the sets are not inside one another by error. If needed, drag the layers/sets in their right place on the LAYERS palette. The LAYERS palette should look like the one in the picture below.
- 6- Change the *blending mode* of each layer *set* to LIGHTEN, while keeping the blending mode of each layer as Normal. This ensures that the modification layers act only within each layer set. Use the move utility on one of the sets to align the two sets with each other.
- 7- If necessary, change the *Opacity* of the narrowband set. Check, by temporarily making the broadband layer invisible, that the narrowband set has not been made too dim though.
- 8- It may be necessary at this point to add another *curve*-type modification layer on top of all the layer sets to re-balance the overall color. This may be needed because the red image also includes the  $H\alpha$  light, turning the stars too red.

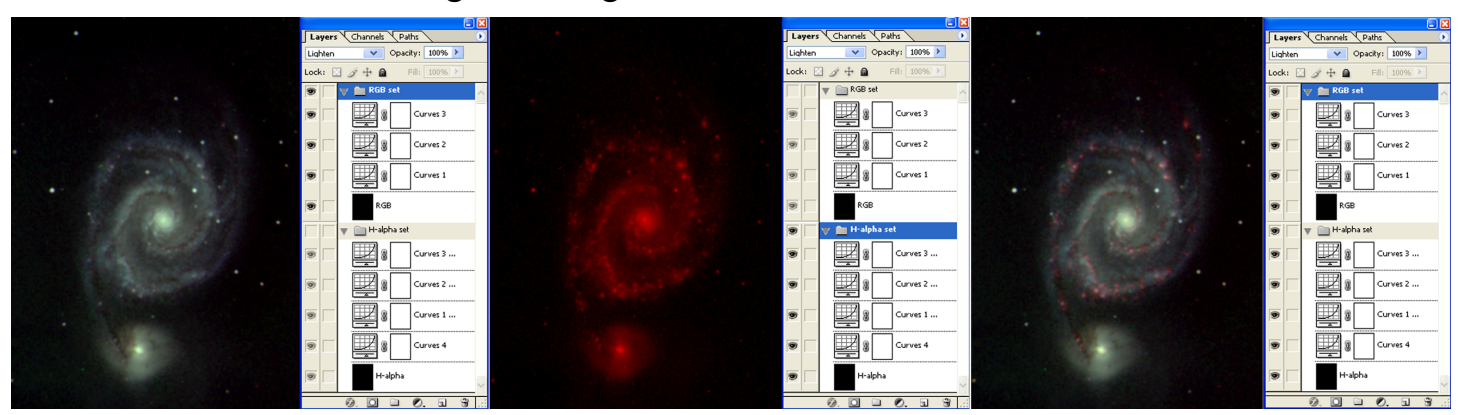

#### 24

The image may contain edges that must be cut off, either because of the shifts in the alignment process, or because there are areas with too much background light, or else for esthetic reasons.

The resolution (i.e. the pixel size in arc seconds) also needs to be adjusted. In fact, with our setup (the 17-inch CDK telescope with an ST10 camera) we have a pixel size of 0.8 arc second. According to the Nyquist theorem, the optimal pixel size if half of seeing, but in practice we always have worse seeing than 1.6 arc seconds. Hence, the actual resolution of the images is worse than the pixel size. It is advisable to reduce the resolution. As an additional benefit, this will also reduce the file size, which is about 20 Mbytes, too large to transfer through the web or to insert into a word file.

Both of these aims can be achieved at the same time using the *crop* utility in Photoshop. It almost always works if we pre-set the crop size at *Height=900px* and *Width=1200px*. (Upon selecting the *crop* tool, these numbers may be typed in. Type in also *Resolution = 120 pixels/inch*.) Keeping a standard size as this also helps in making sure the printed picture fits on letter-sized paper. Then, drag across the image to select the area you want to keep; before accepting the cropping you may re-adjust the crop area to cover precisely what you have intended.

It is advisable to check at this point the image mode, the canvas size and the image size. The mode should be 16-bits/channel RGB color, and both sizes should be 900x1200 pixels.

The psd file we have created is the final image. However, it also needs to be converted into a format that may be published, as not everyone has Photoshop installed on their computer/phone to view it. As discussed above, the best format for published astronomical images is PNG-24. To convert your image file into this format, use the FILE  $\rightarrow$  SAVE FOR WEB utility in Photoshop. (Be prepared that it works slowly.) Select the PNG-24 format and keep the image size 900x1200.

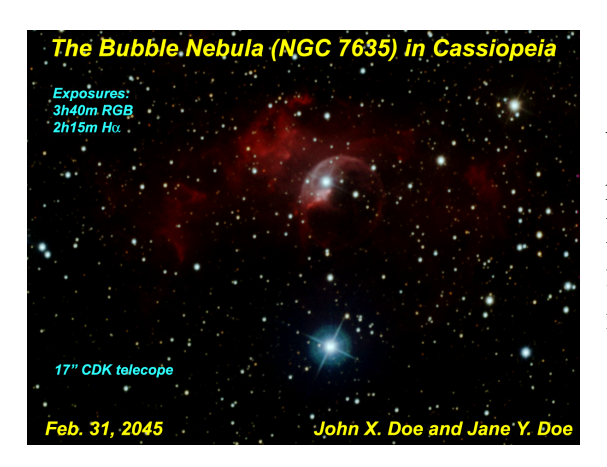

You can also make a card out of your picture that has your name and the image information on it, using Photoshop. In practice, you want to make a copy of the psd image file, and insert text layers with the information; then save it again in PNG-24 format.

To recap, you will end up with four files for each object; two psd files (the picture without the text and the card), and two png files. The png files must not be larger than 2 Mbytes. (*Check!)*

Finally, note that we have not discussed in this guide a few additional aspects of image processing. The two most important omissions are (i) sharpening, and (ii) mosaic building. These will be covered elsewhere.

## **6. Learning how to use the camera**

### *● The imaging math*

In recent years the price of CCD cameras dropped dramatically. Before that, only the leading research laboratories could afford them, but now even serious amateur astronomers can buy and learn to use CCD's.

SBIG (Santa Barbara Research group, a private company) emerged as the industry leader in the only-a-few-thousand-dollar category CCD market. Their ST-10 model (the one we have at Ole Miss, see Fig. 1) presently costs \$8,000 and uses one of the most sensitive chips on the market. The image size is  $2184 \times 1472$  pixels, which is in total 3.2 megapixels. Most importantly for astronomy, it has a built-in cooler that may cool it more than 30°C below ambient temperature (the temperature of the air around it).

The biggest enemy of astronomical images is noise. A noisy image appears grainy, and the noise covers the fine details of faint objects. There are three main sources of noise in images: (i) light pollution, (ii) dark current, and (iii) readout noise.

A CCD chip will collect some electrons even in the absence of light, because of the thermal motion of electrons in it. This is called dark current. The image will not be completely black even if there is no starlight, and the longer the exposure, the more "haze" accumulates on the image. As we have seen it, this background can be subtracted with image processing software if we take two images: one with the shutter open (*light frame*) and one with the shutter shut (*dark frame*). The computer is instructed to take the difference *light frame* minus *dark frame*, and we are rid of the dark current! However, the dark current is not quite steady: it fluctuates a little, and these fluctuations constitute noise, which cannot be removed at all. In other words, the dark current on the light image is not exactly identical to the dark current on the dark frame, and the difference stays in the image as noise.

The noise due to this fluctuation of the dark current can only be reduced by cooling the CCD chip. There is great reduction in noise from cooling: every time the chip is cooled 7°C the noise is cut in half. We should cool the camera as much as we can. The ability to cool the camera  $35^{\circ}$ C below air temperature cuts the noise 16 times, which is a very great improvement over regular digital cameras. In practice, noise will seriously hurt images if the chip is warmer than -25 °C (but -30 °C to -35 °C is preferable when narrowband filters are used). This is achieved by double cooling: icy water is pumped into the camera to keep it under  $10^{\circ}$ C, then the thermoelectric cooling can cool off another  $35^{\circ}$ C below that.

Each individual pixel on an image is represented by a number, the number of electrons collected from that pixel. No electron means no light, completely black. Many electrons mean a lot of light, a bright pixel. A full image is represented by  $2184 \times 1472$  of these numbers. Each pixel can only hold only so many electrons (*full well capacity*), and if there is more light hitting a pixel, it cannot produce a larger number of electrons. Worse, some of the extra electrons will spill over into neighboring pixels, resulting in a large blob for a star. In practice any pixel holding more than 40,000 electrons is *full*, the pixel is said to be *clipped*. It is good practice (whenever doable) to

avoid collecting more electrons than that in any one pixel, and one can do that by limiting the exposure time. However, when we want to image a faint nebula close to a bright star, we won't even see the nebula before the star is already clipped. We must be satisfied with some sort of compromise.

One way to handle this situation is to take repeated shorter exposure images, and then add them together by software. The adding procedure is quite easy. However, each separate image introduces extra readout noise (normally  $\pm$  7-8 counts), and when we add too many images, the readout noise adds up. It is rarely beneficial to add together more than ten images.

At this point image depth becomes important. The count on each pixel is *0, 1, 2, 3, …,* a whole number. The maximum count in a pixel is determined by the *image depth*. On 8-bit images, the digital camera standard, the counts go from zero to 255  $(=2^8-1)$ . This allows only 256 shades of gray. On such images all stars are clipped long before any deep-sky objects stick out of the noise. The ST10 camera has 16-bit image depth, the counts can go from zero to 65,535 (= $2^{16}$ -1). This allows us a very large number of shades of gray, and we can see details that would be normally lost with a regular camera. You don't see the difference between an 8-bit and a 16-bit image directly, but when you increase the contrast by software, additional detail becomes visible on 16 bit images.

Strictly speaking, the maximum count on an individual camera pixel is only 40,000, so the image depth is only 14 bit. The camera is only 14 bits deep, but the software can handle 16-bit images. The extra 2 bits come in useful when several images are added together.

Telescope systems can rarely be kept free of dust. The large image depth brings out all the tiny variations in contrast, so effects of dust shadows, slight pixel-to-pixel *variations in sensitivity* are brought out and emphasized on the final image. Unprocessed images appear full of "dirt", bright and dark spots, the edges are dark. These must be removed by the procedure of *flat fielding*. We take an image of the clear sky, or some other evenly illuminated object, to obtain a *flat*, a supposedly even picture with nothing but the disturbing "dirt" on it. The light frame is then divided by the flat frame, using software, and the resulting image will be free of the spots and the varying darkness towards the edges.

The camera takes black-and-white images. Color cameras lose much light, and are not well suited for astronomical imaging. In order to obtain color pictures, we need to place color filters in front of the camera and take images in three different colors (usually red, green and blue, RGB). The individual filtered images are processed separately and a color image is composed at the end.

As all this discussion indicates, the raw images need quite a complex procedure to turn them into pleasing pictures with as little noise and other disturbances as possible. This image processing takes up more than half of the time and effort that goes into obtaining pictures, but it can be done at a convenient time in a convenient place with a computer.

#### *Resolution and image size*

The resolution of long-exposure images is always limited by seeing. In our circumstances, seeing on good nights is just under 2 as. When camera systems are designed, it is important that the pixel size matches with the expected seeing. It is called the Nyquist sampling criterion (actually a general theorem in mathematical statistics): the size of a pixel should be one-half of the smallest detail (i.e. half of seeing, about 1 *as*). Using larger pixels is undersampling, which loses detail; smaller pixels mean oversampling, which increases noise without additional detail. In our setup, the pixel size is adjusted to 0.79 as (remember this number!), which is the correct match at best seeing conditions.

Given this pixel size and the 2184  $\times$  1472 image size, the field is 20 am  $\times$  30 am size; that means the half-moon just fits on it. Objects that are larger than this (like the Andromeda Galaxy, or the Pleiades) cannot be imaged with this system. A few objects can be pictured using a mosaic of a few panels. This technique however is quite complicated, and it is difficult to achieve even illumination on each panel of a mosaic. Large mosaics usually involve an impossibly large amount of exposure time.

#### *Narrowband filters*

The spectrum of many nebulae is an emission spectrum with only a few bright spectral lines. For these, it is beneficial to take images with narrowband filters, which filter out all other colors and so enhance the nebula with all its usually filamentary structure; in galaxies a narrowband  $H_{\alpha}$  filter enhances the red glow of molecular clouds in the spiral arms.

Narrowband imaging requires long exposure times as the filter blocks most of the light. It is sensitive to dark current noise, so the chip should be cooled as much as possible. Also, stars colors become impossibly unnatural. To counter that, we take regular broadband (RGB) images of the same object as well, process them separately, then blend the two images in Photoshop as two layers. This process follows the same principles as regular image processing, but requires considerably more care.

Another great benefit from narrowband imaging is that it strongly cuts background light relative to the nebula.

Three narrowband filters are installed in the camera: a red  $H_{\alpha}$  filter, the color matching the spectral line where most nebulae give out most of their light; a green [OIII] filter and a red [SII] filter. The latter are centered on spectral lines where many nebulae have emission lines; however there is usually little light in these, so a very long exposure is required with these. As a "ballpark number" for some nebula, one might expect to take a  $\frac{1}{2}$  hour with the H<sub> $\alpha$ </sub> filter, 2-3 hours with the [OIII], and 6-10 hours with the [SII] filter. Of course, we cannot do this as an introductory student project.

#### *Optional: mathematical treatment of dark subtraction and flat fielding*

1. The reading on each pixel is  $N = D + S \times L$ , with dark current D, sensitivity S, and light L. Both D and S fluctuate from pixel to pixel.

2. A dark frame has no light,  $L = 0$ , so  $N_{darkframe} = D$ .

3. A flat frame is evenly illuminated,  $L = 1$ , hence N $_{\text{flatframe}} = S$ .

4. Now to restore the reading due to true light only in the image, we must first dark subtract, to find Ndark subtracted= N - Ndarkframe =  $(D + S \times L) - D = S \times L$ ; then flat field (i.e. divide by a flat frame), to find  $N_{ds'd+flatifieded} = N_{dark subtrated} / N_{flatframe} = (S \times L) / S = L$ .

5. If we do it in the wrong order, flat field first, then dark subtract, we find the wrong pixel reading  $N/N_{\text{flatframe}} - N_{\text{darkframe}} = (D + S \times L)/S - D = L + (1/S-1) \times D \neq L$ ; some of the dark current remains on the picture, together with its noisy fluctuation.

This discussion also illuminates the importance of the linearity of the CCD chip. When the chip is approaching saturation, in our camera at  $S \times L > 40,000$ , the sensitivity in fact declines and the reading will be less than  $S \times L$  would indicate. Brighter parts of the images will not be as bright as they should be; contrast is lost. Over  $S \times L > 65,535$  the pixel reading stops growing altogether and the image becomes completely clipped.

![](_page_28_Picture_0.jpeg)

## *● The imaging hardware*

There is a 17-inch Planewave Instruments telescope (optical system is Corrected Dall-Kirkham, CDK, with a built-in focal reducer to  $f = 2000$  mm) reserved for work with the CCD. This telescope is good optical quality, and it is mounted on a state-of-the-art quality permanent equatorial mount on the pier in the little dome of Kennon Observatory. A great advantage of using a permanent setup for the telescope is that the right ascension axis is very carefully aligned with the North Pole. The telescope will track the stars much more precisely than a telescope on a tripod. In addition, the shaking from people walking around and from wind gusts is reduced.

The standard setup is shown in the picture above. The elements added to the telescope are a focuser, a filter wheel, and the camera.

- (i) The *focuser* can move the camera assembly in and out. It is crucial to have the chip in the exactly correct position (focusing), preferably with a precision of  $\pm 50 \mu m$ . (Each  $100 \mu m$ of defocus makes stars into a blur of diameter *l as*, cf. seeing  $\sim$  2 *as*.) The focuser has a built-in electric motor to move the assembly, and it is computer controlled. Focusing is quite a long procedure, when  $\sim l$  *min* images are taken of a  $\sim 7^{\text{mg}}$  star, and the best setting of the focuser is determined. The motion of the focuser is computer-controlled, uses its own (simple) piece of software.
- (ii) The CFW10 *filter wheel* (see Fig. 3) contains color filters. In order to take color images, we need separate ones in each of three colors (RGB – red, green, and blue) and compose the final color picture by computer.
- (iii) The ST10 camera comes with two built-in chips. The large imaging chip is used to take pictures, and the little tracking CCD (also called guide chip), located above the large one as shown in the picture above, is used for guiding. They work simultaneously, and you can take many tracking images during a long imaging exposure. When the guiding software is activated, the camera uses a little chip to take images of a guide star a few times a second. When the guide star moves out of its original position (due to inaccuracies in the tracking), the mount is adjusted to shift the image back to its original position. Without guiding, the image will noticeably move even during a short, *1-2 min* exposure! Any reasonable picture taking needs guiding.
- (iv) The camera has additional cold-water cooling, which can be used when air temperature is over 50 F. Ice cubes are used to cool off water, which is then pumped through the camera.

### *● The imaging software*

The camera, the filter wheel, and the guide chip are controlled by the CCDOPS software installed on the computer.

Many of CCDOPS's controls are self-explanatory, but some of them need comment:

- (i) Setup: the cooler should be set at about  $30^{\circ}$ C below air temperature. For the cooler to keep the temperature reliably, it should not run at more than  $\sim 80\%$  power. Unless there is reason to change this, use "high resolution" for the imaging CCD, which should be the active CCD, "automatic resolution" for the tracking CCD. Before shutting down, always switch the cooler first and wait for its power to go down to 0%.
- (ii) *Focusing*: this utility does not really do focusing but simply keeps taking images, without saving them. Use "planet mode" for focusing.
- (iii) *Dual CCD view*: this utility keeps taking images with both chips simultaneously. Use it to aim the telescope at your object, and to pick a sufficiently bright guide star on the tracking CCD.
- (iv) *Grab*: this is how you take individual images. You can select if you also want dark frames taken and automatically subtracted, or else to take only dark frames. Autograb will take multiple images automatically, but you must be sure to change the name and location of your image files, because otherwise CCDOPS will overwrite previous images!
- (v) *Filter*: the filter tab will change filters.
- (vi) *Self-guide*: this is how you take long exposure images. You must make sure that the guide star is located on the same part of the guide chip every time you start a new exposure, otherwise the images will not match each other. The tracking exposure should be as short as possible ( $t=0.1$  sec is ideal but even  $t=10-30$  sec might work). Wander should end up less than *1 as*. A good guide star should be at best 7-8 mg, but 11 mg still might work.

*Self-guide* will work only if it is calibrated. Every time the camera head is turned, this calibration needs to be repeated (get a star on the guide chip and use the *Calibrate* panel). Whenever the telescope crosses the meridian, the guide x-direction must be flipped in the *Autoguide Parameters* (otherwise the mount will do the wrong correction).

(vii) *Rotation of the camera head*: this should not be done very often. After rotation, new focusing and a new set of flat frames is a must, so you cannot do it twice on one night. TheSky's "virtual sky" needs to be rotated to match the new orientation of the camera. The autoguider must be recalibrated after turning the camera.

## *● The aiming software*

32

The position of the telescope will be controlled by the software program called *TheSky*, which is a program similar to the familiar SkyGazer, only with many more capabilities. It shows the sky with the telescope's position indicated. The Sky is a complicated program, but for simple image taking purposes we will need only a few of its extensive controls.

- (i) The zoom in and out controls on the toolbar, indicated with  $a +$  and signs. Note that CTRL-T and CTRL-B will zoom quickly to "telescopic" and "binocular" views, with small and large fields respectively; the "home" button gives the widest view.
- (ii) The FIND utility on the toolbar (or press letter F). You may type in the name of the object you are looking for.
- (iii) Click on a star to bring up the OBJECT panel, with many of its data. In the bottom there are buttons for centering the object on the screen and for slewing the telescope to it. Note that, once the link to the telescope has been established, you can center only objects that fit on the screen simultaneously with the telescope's aim. (Zoom out if you need a larger field.)
- (iv) To establish a link with the telescope use the TELESCOPE menu. You'll need to home the telescope to make sure its pointing is accurate. (It is automatic; only click "yes" when asked.) Use the TELESCOPE tab in the OBJECT panel to PARK the telescope before you switch it off.
- (v) There is a button for rotating the image. Note that the shape and size of the imaging and tracking CCD's are indicated in red. Notice that every time you go across (or, rather, around) the meridian, the image flips upside down. You'll need to rotate the view by 180º to match it with the camera images.
- (vi) The meridian is indicated as a red dashed line. Once the telescope is linked, it becomes a red band. The telescope cannot cross this line without hitting the peer, but it will stop tracking through it automatically. (In practice, you'll have to stop taking images of that object for the day when this happens.) If you try to slew through the meridian, the telescope will go around it through the North Pole. All image taking should end (or start after) the object transits the meridian.

There are a few additional useful controls that you might need to use; you can learn their use when you actually need them: TELESCPE  $\rightarrow$  MOTION CONTROLS, VIEW  $\rightarrow$  STELLAR OPTIONS and DISPLAY EXPLORER, TOOLS  $\rightarrow$  MOSAIC, DATA  $\rightarrow$  COMETS AND MINOR PLANETS and EXTENDED MINOR PLANETS.

You will certainly use  $DATA \rightarrow TIME$  for the planning of your session; you'll set the time to the planned observation. You'll need to know exactly what to do and when, otherwise you waste your valuable telescope time.

## *● The imaging procedure*

Careful and detailed planning of your imaging session is very important. During observation there is little time to lose; a session without a plan will be almost surely fail.

The plan, as a minimum, should include the following: name, brightness and size of the object; approximate coordinates and constellation in which it is located; the object's transit time and its altitude at transit; the planned beginning and end of the observing session; the hour angle and altitude of the object at the beginning and at the end of the observation; the planned exposure times with each filter used; the necessary orientation of the camera.

All these data can be read off TheSky ahead of time. It is important to have the object as high up as possible; and you cannot image it both before and after transit. Pick a few hours before or after transit. Make sure you have enough time set aside for setting up and re-aiming between exposures.

#### *Setting up the telescopes is the responsibility of the instructor, but students are expected to fully participate in the process.*

The slit and the windows of the dome must be open around sunset. Except for very cold weather, ice cubes are added to the cooling water. The computer, the telescope, and the CCD are powered up. A new folder is created in the "Raw Images" folder for all the day's images. A copy of an old "Note" file is placed in it, with the appropriate changes in names, dates, etc. We will assume that flats (which need to be taken just before sunset) have been taken care of, and the camera has been already turned at the necessary angle.

Start up CCDops; on the serup tab, set the temperature  $30^{\circ}$ C below ambient temperature and start the cooling. Start up *TheSky*, establish the link to the telescope; home the mount. Choose a wide view, and slew the telescope to a bright star in the general area of the target.

In CCDOPS, set the red filter and start FOCUSING in FULL LOW resolution mode with  $t = 0.3$  sec, and slew the telescope to a nearby  $\sim 5^{mg}$  star. Start FOCUSING in PLANET MODE, with  $t = 0.3$  sec and use the manual focuser to achieve focus with the largest possible maximum pixel reading. (If the star is too dim or too bright, you might want to change the exposure time: you need a maximum pixel reading between 500 and 20,000). Expect that focusing will probably take  $\sim$  15 minutes; it is a tedious but crucially important step.

Now start DUAL CCD VIEW, with longer exposure time so that your object will show up. Usually  $t = 5-10$  *sec* will suffice, except for very dim objects. Slew to your object. Aim exactly at your object, so that your guide star is in the tracking chip. Record (draw) the position of the guide star in the tracking image and save the view.

*Grab* one *t = 15 sec* exposure of your object in each of the three colors, and decide on exposure times. You'll need to make sure that none of the images is clipped (i.e. the maximum pixel reading does not exceed 40,000), unless this is necessary as a compromise. Keep in mind that a few multiple exposures can be added, and that exposures longer than *30 min* often break down before completion.

It is time to start taking the real pictures. Set the color filter, and use the SELF-GUIDE button (*SlfG/SG* on the toolbar) to start guided imaging. You'll need to set the tracking exposure; use the shortest time that still makes the guide star clearly visible to get guiding corrections as often as possible. Ideal but rarely possible is  $t \sim 0.1$  sec; we often use  $t \sim 1$  sec; it is possible to use even *t ~ 30 sec* if really needed. The longer the exposure the more is the remaining wander (which should be under *~ 1 pixel* worth), and the more the chance of losing the image before completion due to occasional tracking errors.

After each exposure you'll need to take a new DUAL CCD VIEW and get the guide star back to the same place as on the first image; and the color filter might need to be changed. Note that the tracking exposure may need to be different when you change the filter.

It is good practice to take all exposures equally long (and take multiple exposures). The guiding utility does not subtract dark frames, so you will see very little on the raw images. Unless you have the right darks in the dark library (*check!*), take dark frames after you are finished. Use *autograb* to take ~ 40 darks for later averaging. (Don't forget to change the name and the location of the files!) Darks need to be taken with the exact same temperature, exposure time, etc. as the light frames – make sure you take them for each image.

If you decide to leave while the camera is still taking the darks, make sure you PARK the telescope, switch off the telescope's power (but not the camera's), put on the lens cap, cover the scope, close the slit, quit *TheSky* but not CCDOPS and make sure someone closes off completely when all is finished. To switch off the camera, set the temperature regulator OFF first, and wait for the cooler power to reach *0%*. Then shut down the computer as well. Don't forget to turn the streetlights back on!

The duedate for processing preliminary images is one week, and two weeks for the final images. Doing it all right means to end up with some very pretty pictures!

# **7. Practical help to image processing**

The basic steps of image processing have already been explained in the above. Here, we will outline the procedure again (but will not repeat the details), and add a few steps that make your job more successful or easier. In any real-life situation, it will be necessary to align a number of pictures with each other, and often to sharpen the images using special software. The color composition routines of CCDOPS and CCDSOFT are very primitive, we must use Adobe Photoshop for quality work.

- Image processing work is meant to be done under close supervision of an instructor. In practice, students do a few steps at a time, then ask their instructor to see what they are doing, and get advice. As each further step relies on the careful and correct execution of the previous steps. 'Skipping' such constant evaluation will probably result in having to redo earlier steps, and all that follows those, again. It usually takes three-four or more trials to get the pictures into acceptable shape.
- Keeping the work well organized is very important. By the end of the process more than a hundred different files may be generated; it will be almost impossible to remember what each file contains. It is important to keep the images that were produced in the intermediate stages, both for evaluation as well as to return to them when a further step goes wrong. Experience shows that it is a good idea to keep files in each step in a different folder; an example of the resulting set of folders is shown in the following table. Notice the numbering; it helps to indicate the order of the steps taken.

![](_page_34_Picture_148.jpeg)

An example of a well-organized set of folders

• Students will do their image processing on the computers in the astronomy lab in Lewis Hall. You need to run an emulation of Windows XP on these Mac computers. The raw images are located on the AstroX server; a shortcut in the shape of a little camera, named "CCD", has been placed on the Windows desktop of the lab computers, which points to the raw files. They are found in the "CCD/Originals and comments/ST10/…" folders, together with the "Note" file that contains some more information. There is a dark library under "CCD/DarkLibrary (Processed)". It will take some detective work to find the appropriate flats. Recall that the flats must have been taken with the same color filter as the light images; and the camera must not have been rotated in the time between. The only way to be sure of that is to look up the "Notes" files, which indicate the camera orientations for each night.

- The original files on the server cannot be changed, nor can students save anything in this area (it is write protected). The correct place to put your files is the assigned work area *on the server*. The "STUDENTS WORK HERE" shortcut opens the area on the server. (You will see the path "\\Phys252.phy.olemiss.edu\astro\Student\_Work" as the ADDRESS.) It is advisable to put all your files there instead of some location directly on the computer, because only when you work directly on the server will you be able to access your files from a different computer. So, start your work by creating a folder there with your and your partner's names (such as JaneDoe\_JohnDoe), and copying all the original files you might want to use into your folder.
- Keep in mind that you should *never* double click on any picture (CCDOPS, CCDSOFT, and PHOTOSHOP will be all mixed up if you do.) When you want to open an image, start the software first, and then use the FILE→OPEN menu, or drag the file icon over the software's window,
- Your first step should be to make an inventory of all the images taken of your object. You'll have to open all the "Note" files, including those that were taken at different times in the semester from your date, to see who else took images of the same object, and to decide on which flat frames were taken with the same orientation as your images. Make a table of all relevant files for yourself, and copy all these files into your folder. You may want to rename some of these files (to avoid duplicate names), carefully recording the changes.
- You will start with the standard basic processing of each image. Locate the appropriate dark frames and flat frames to be used for your images. Unless you are using darks from the library (recall that you need darks with the exposure time and temperature matching the light frames'), use CCDOPS to median-average multiple dark frames. Inspect your flat frames, and do not use those whose brightest parts have a pixel reading over 40,000 – these are overexposed and incorrect. Then each individual light frame must be dark-subtracted, then flat-framed; then use hot and cold pixel removal; you can use either CCDOPS or CCDSOFT for this. A routine of CCDOPS called "Remove blooming streaks" comes in handy when there are overexposed stars on the image. Save each step under a new name and keep order, so you can return to an erroneous step and correct it. The resulting frames should look good with appropriate contrast settings.
- The next step is aligning. Put a copy of all your images that will go into one picture (multiple images, and different colors all together) in a new folder and call it something like "Aligned". Now open each of the images in your "Aligned" folder in CCDSOFT. Use the "pin" to mark the centroid of the same star on each image. Then use ALIGN CENTROIDS. You will see that the images are shifted for the star to match on each. Save the images.
- Now co-add the multiple exposures of the *same* color (if any) either in CCDOPS or in CCDSOFT. When the same exposure time was used for all images, you want to use CCDSOFT's "Combine a folder of images" feature with the "average" setting instead of

simply adding. This will help avoid clipping stars when the pixel reading in their centers exceeds 65,000. (Recall that clipped stars will lose their color in the final image!)

• Depending on the quality of the images at this stage you should consider sharpening (works when there isn't much noise; use CCDSHARP, which is a slow but very powerful piece of software), or blurring (needed when there is too much noise; try the "Median Filter" in CCDOPS). You may have to use the "Remove image gradient" tool in CCDOPS when there is too much uneven background light.

These steps are fairly standard, and provide you with a set of aligned images, one for each color, in .fit file format (the standard picture format in astronomy). You will do the remaining work in Photoshop. Before the transition to PHOTOSHOP will make sure all your images are as good as can be; it is a real pain to have to come back later and make changes.

For the conversion to PHOTOSHOP, open each of the three-color image components. The LIBERATOR software is installed on these computers. It gives you a panel for each image on which you must *very carefully* adjust the black and white points. The correctness of these numbers is crucial; you may end up with an incorrect choice and have to come back to this stage to redo it. You must choose the back point so that, even in 100% view, only a small percentage of the pixels is blackclipped (shown in blue by LIBERATOR), and that none but a few pixels are white clipped (shown green by LIBERATOR). These black and white point settings are now *final*, they *cannot* be undone in PHOTOSHOP as they can in CCDOPS. Once open, immediately save these images in PHOTOSHOP format (.psd). Final advice: always record the black and white point you use for each image you open in Liberator. There will be no automatic record of these numbers, and you might well need to re-visit this step for corrections. Make a table of these settings!

The rest of the image processing is not specific to astronomy, and if you like you can do it on any computer with PHOTOSHOP installed on it. For that, you need to put the image files on a jumpdrive, and take it with you (attaching to an email does not work; the files are too large for that.

- Use the Merge Channels utility to produce a color image (the tab is hidden: you'll find it if you open the Channels palette and click on the little triangle in the top right corner). Use the RGB mode and check if the correct files are used for each color.
- At this point much of the detail that is actually present on the images is still hidden; your deep-sky object may not even be visible yet. To "dig out" objects from the usually very large background you will need to create adjustment layers. In PHOTOSHOP, use "Layers  $\rightarrow$ New Adjustment Layer → Curves", and change the curves. Take care of using *only linear scaling* in each color channel to balance the overall color as well as to equalize the color of the remaining background. (Linear scaling means straight curves; nonlinear scaling invariably produces ugly colors.) Use nonlinear scaling only in the RGB channel to bring out the faint parts of deep-sky objects, while keeping the bright stars still colorful. It will take much experimentation to get the best set of curves – this is a trial and error procedure. You will probably have to use several adjustment layers for the best combination. Expect to spend a few hours and many botched trials before you really get a good image – but this is the stage when your image will become really spectacular!
- A final touch on the picture will be to crop the edges where the various individual images got shifted off. A good trick is to add an adjustment layer with a very strong curve, which

greatly enhances the background and shows which part of the image is "useless". After cropping this adjustment layer can be simply made invisible.

- Once you are satisfied with your image, save it in PHOTOSHOP format, and also "For the Web" (i.e. in 24-bit png). It may be a good idea at this stage, while saving in png format, to rescale your image and reduce it to manageable file size. The original images are somewhat oversampled; the pixel size is *0.79 as/pixel*. Experience shows that a *1 as/pixel* scale preserves all the detail, so a rescaling of the image size by 79% would produce that, while cutting the file size to almost half. Still, watch out to make sure that your final .png image is not too large – a 1 Mbyte file is already very hard to handle! You'll be able to preview the image on the panels while saving.
- Some groups will have images taken with narrow-band filters. These need to be combined with the RGB images using PHOTOSHOP's channel mixing and layer composition capabilities. The best procedure differs much from case to case, depending on which channels contains interesting information and what structures are present.

If you get stuck on one of these steps, call and ask your instructor. You may be sure you will get help!

## *The report*

Students are asked, *within two weeks* after all raw images are taken and darks and flats are available, to write and turn in a two-three-page report. In case they obtained images of more than one object, they are expected to do the processing of each, and include each one in the report. Most of the time this will mean one picture of the Moon, one preliminary image mainly used for familiarization, and the full project picture of a deep sky object with long-time light collection.

The first section should be a brief presentation of the picture. It should have a good quality picture *inserted* (use png format, watch that its resolution is not too large), provide the basic information on how the images were taken, on the setup we used, what the object is, and explain very briefly what the visible details of the image are.

Next, the report explains what the type of object you are imaging is in general, and how this objects fits into their general classification, followed by more detail about what is visible in the picture. A general evaluation of the image follows, mentioning any unusual image processing steps, explaining what is good and what is not perfect on the image. A quick explanation for the cause of each imperfectness is given, in view of guiding future efforts of improvement.

Whenever there is something unusual about the imaged object, it is mentioned and the source of information is quoted.

Notice that all the numbers in the report were either taken from the "Notes" files, which detail the data of the setup, or else read off from some of the images the authors took.

Students must be sure the numbers (particularly the ones that describe the data of the picture) are correct. They must take time and the effort to understand the meaning of all these.

At the end of the semester (check the exact deadline!) the following should be submitted on a flash drive (one report per two students):

- An empty folder or file named with the two last names
- The report in pdf format
- A psd and a png file for each picture (this usually means 6 files) in a folder called 'FINAL'
- Optional: a card file for each picture, psd and png in a folder called 'FINAL'. This is not mandatory but will give you a small amount of extra credit. For an example of such a card see, e.g., <www.phy.olemiss.edu/Astro/CCDImages/Objects/NGC3628/NGC3628.html>. This would also mean 6 files.
- A folder called PROCESSING, which contains a copy of all your image processing work.

## *Caution*

**It might be tempting to cut-and-paste information from the internet. Doing so, however, constitutes plagiarism, and must be avoided. The text must be the students' own text, in their own words. It is absolutely essential to avoid writing down** *anything* **that you do not understand. It is very easy for a grader to spot it when that happens, and it works steeply against the student!**

In what follows you'll see a sample report, and you need to produce a report similar to this. Note that this one is a fake, although the numbers in there are sensible throughout.

### *A sample report*

#### *NGC 6946: a spiral galaxy*

Located in the constellation of Cygnus, NGC 6946 is a face-on spiral galaxy. In a 12-inch telescope under very dark skies we may barely catch the glow of its center, if that; otherwise it is completely invisible to the visual observer (too faint). Our trials of observing it in Kennon Observatory, under campus lights, were completely unsuccessful.

![](_page_39_Picture_4.jpeg)

Authors: John Doe, Jane Doe, students in ASTR 103 at Ole Miss.

- Exposure time: a total of  $6^{\text{h}}50^{\text{m}}$  hours, with R( $1^{\text{h}}20^{\text{m}}$ ), G( $1^{\text{h}}30^{\text{m}}$ ), B( $1^{\text{h}}30^{\text{m}}$ ), H $\alpha(2^{\text{h}}30^{\text{m}})$  filters, on Nov. 8 and 14, 2007.
- Setup used: 17-inch CDK telescope, SBIG ST-10 camera with a CFW-10 filter wheel, Astrodon R-G-B-Ha filters; on a Paramount ME mount.

Original pixel size: 0.78 as, image size: 20 am  $\times$  30 am, North is up, east is left.

The faintest stars visible in the picture are  $\sim 18.5^{\text{mg}}$ .

In the original image (not visible after processing) there was a large, irregularly distributed background, which was due to streetlights. Cutting this off by using a large background level lead to a loss of the dimmer details of the galaxy. This problem could only be solved by moving the telescope to a darker location. (Which was, obviously, not in our power.)

The amount of  $H\alpha$  exposure was commensurate to the RGB exposures, attested by the red patches (HII regions) clearly visible along the spiral arms.

A lack of a sufficiently bright guide star at a convenient location is the reason why the galaxy is not in the center of the image.

The image processing has a few week points. (i) The color balance is not quite correct, seeing that the faint stars all have a bluish tint, instead of the expected white color, which is unrealistic. (ii) The bright stars (and not only the very brightest) have their cores white clipped. These could have been better done with more careful Photoshop work.

This galaxy is 18 million light-years from us. It is Sc type, its spiral arms are somewhat more open than our galaxy's, at there is no hint of a central bar.

The spiral arms are largely illuminated by bright, young, blue supergiant stars, and look blue on the image. The spiral arms are the youngest, short-lived parts of a galaxy; their light is appropriately due to short-lived stars – massive, blue, and bright – which never have the chance to leave the spiral arms, living such short lives. Notice the many red patches inside the spiral arms: these are large molecular clouds (enhanced by our technique of inserting  $H\alpha$ -filtered images). They are the locations of vigorous present-day star formation. The many stars on the picture are, in fact, in the foreground: they are part of our galaxy, not of NGC 6946.

This galaxy is quite spectacular in long exposure images, because of perspective: we see it almost exactly face-on. It is a spectacular example of an Sc-type, with widely open spiral arms. It contains an unusual amount of interstellar matter in its spiral arms, with many huge molecular clouds, which are sites of present-day star formation. These fluoresce in a few spectral lines,  $H\alpha$ foremost. In order to make these HII regions stick out, we took 2.5 ours worth of  $H\alpha$  exposures, and (with Photoshop) mixed the H $\alpha$  images into the red channel. This procedure gave the stars a somewhat unreal color, but it greatly enhanced the HII regions.

The main source of noise on the images is due to the fluctuation of the background, due to streetlights. While some small improvement could be achieved by longer exposures, and a somewhat more careful mixing-in of the  $H\alpha$  images, it seems impossible to make much headway without relocating to a dark site.

#### *The Moon*

The Moon is too large to fit in the field of the CCD camera with our setup; we took two images and created a full mosaic from these. As there is very little color on the Moon and it is very difficult to create a *color* mosaic when colors are artificially enhanced, we used only one color

filter to take the images. We chose a narrowband  $H_{\alpha}$  filter, which very strongly darkens the Moon. Otherwise, even with the shortest possible exposure (*0.12 sec*), the image would be severely overexposed – the Moon is *very* bright.

In order to improve the resolution we took ten images, and composed them into one image using the specialized REGISTAX-5 software to align, average, and sharpen them.

![](_page_41_Picture_1.jpeg)

Authors: John Doe, Jane Doe, students in ASTR 103 at Ole Miss.

Exposure time: a total of  $10 \times 0.12$  sec, with a filter, on Feb. 8, 2022, 23<sup>h</sup>30<sup>m</sup> UT.

Setup used: 17-inch CDK telescope on a Paramount ME mount, SBIG ST-10 camera with a CFW-10 filter wheel, Astrodon Ha filter (*6 nm* equivalent width).

Original pixel size:  $0.78$  as, image size: 19 am  $\times$  32 am.

The resolution in the image is about *1.0 as*, which corresponds to *1.9 km* (*1.2 miles*).

#### *The Orion Nebula (M42) – practice image*

The Orion Nebula is the brightest diffuse nebula in the sky, an easy target for practice imaging. It is a huge gasous nebula 1340 light years away, of which only a small,  $\sim$  40-light-year-sized piece is glowing in the UV radiation of the Trapezoid of Orion (the four bright stars in the image).

Most of the nebula is extremely cold, about 10K, and although it is very rarified by human measure (about 10,000 atoms/cm<sup>3</sup>), it is still dense and cold enough to contain a large amount of dust, which blocks light and does not allow us to see into its inside in visual wavelength.

There is a 'bar', clearly visible horizontally on the top, which is a shock front produced by the ultraviolet radiation of the trapezoid. A shock front is the equivalent of a sonic boom produced by supersonic aircraft. The light-blocking effect of dust clouds is also very obvious in the picture.

Nebulae like this one are the locations of present-day star formation. It is estimated that about one new star is formed in the Orion Nebula every year.

Note that the distance modulus at this distance (not counting interstellar extinction) is  $8<sup>mg</sup>$ , so that the Sun, if it was right there, would look like a 13<sup>mg</sup> star, like one of the dim stars that are just noticeable in the picture.

![](_page_42_Picture_3.jpeg)

Authors: John Doe, Jane Doe, students in ASTR 103 at Ole Miss.

Exposure time: a total of 30 minutes, ten times 60 seconds with each of Astrodon R-G-B filters; taken on Jan. 21, 2017.

Setup used: 17-inch CDK telescope, SBIG ST-10 camera with a CFW-10 filter wheel, Astrodon R-G-B filters; on a Paramount ME mount. Guided exposures.

Original pixel size: 0.78 as, image size: 20 am  $\times$  30 am.